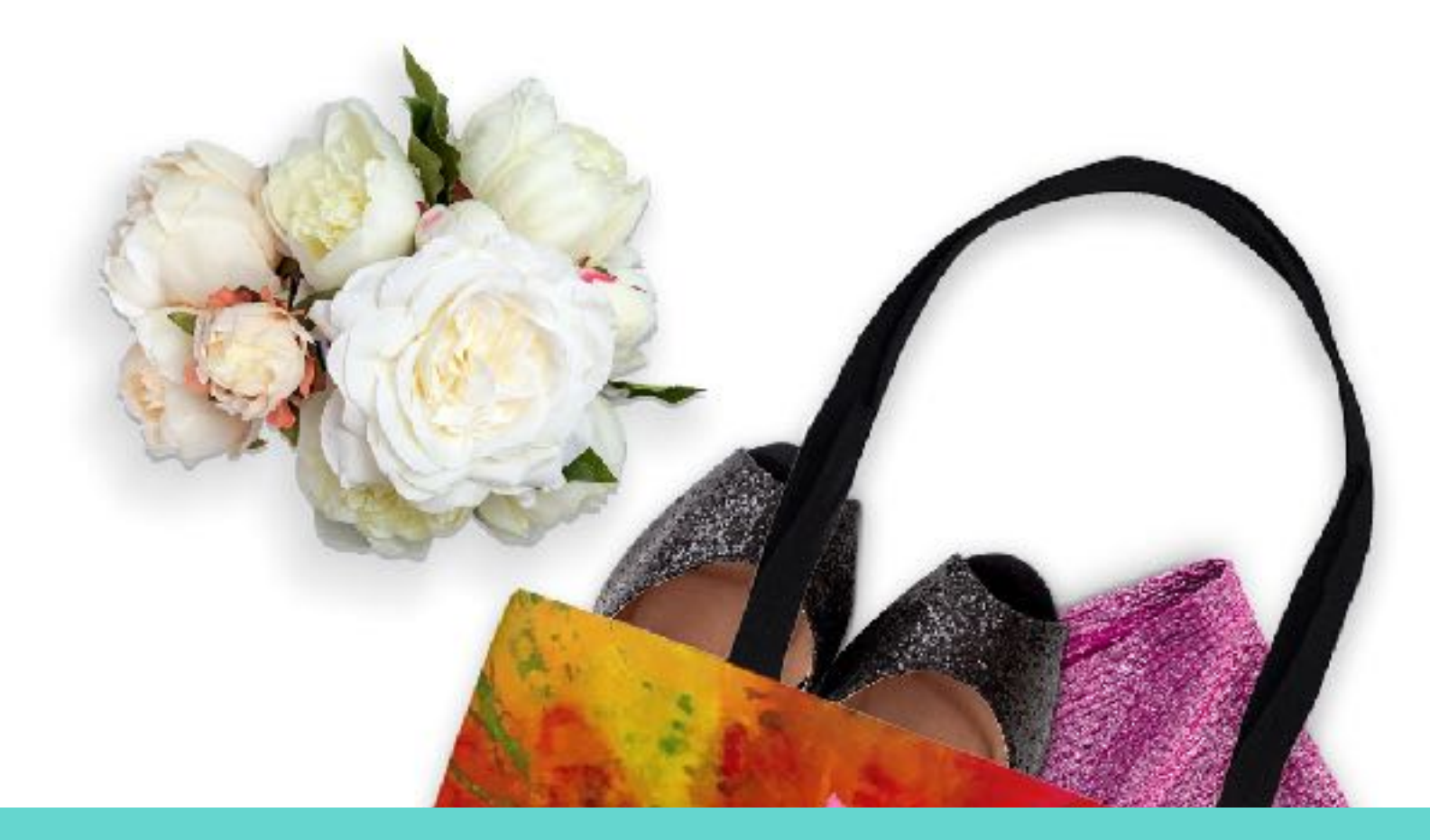

## **Welcome to E-Commerce For Artists!**

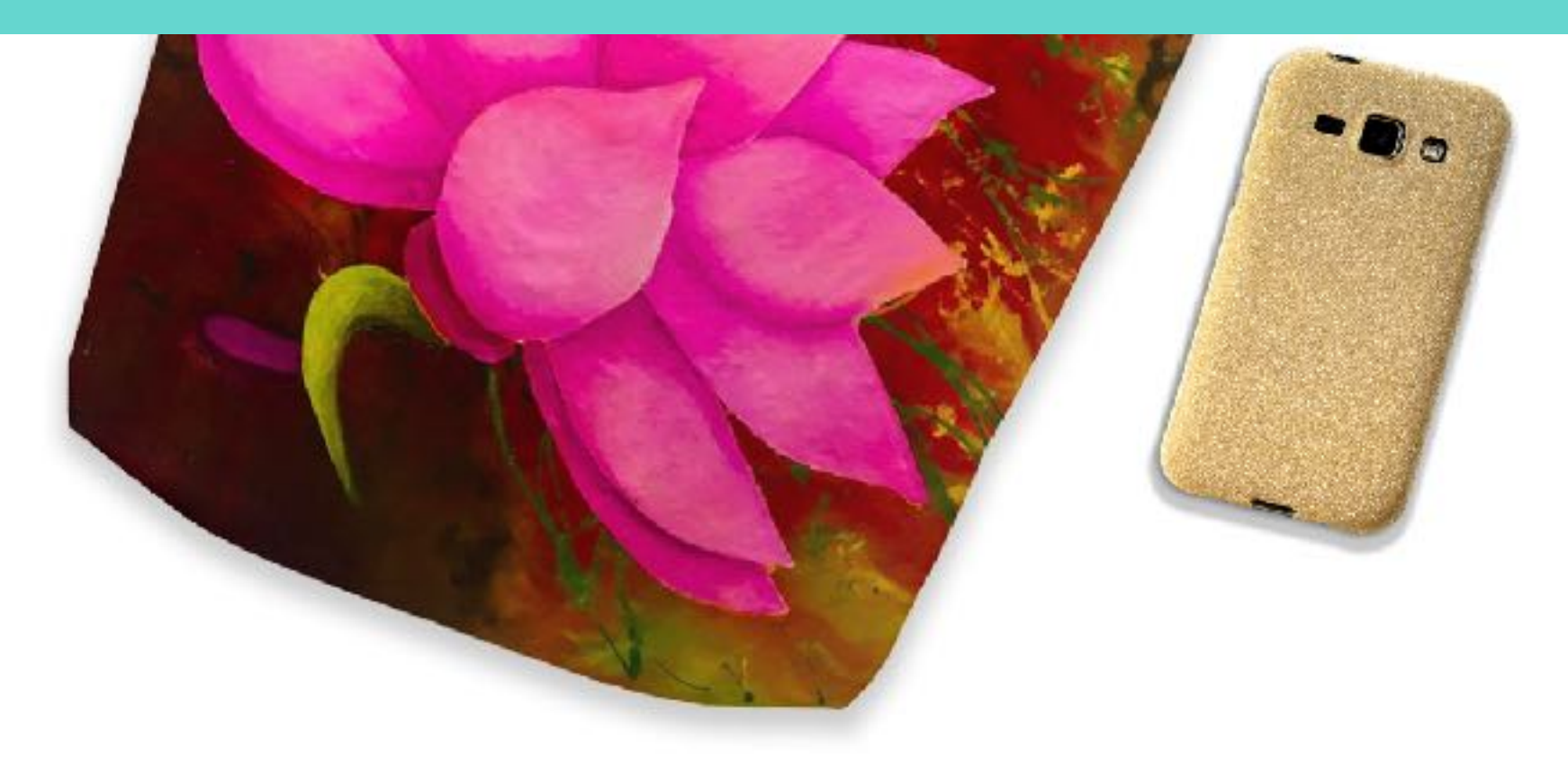

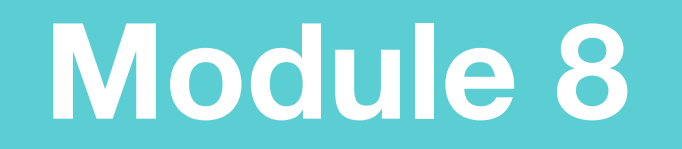

In this module, we are going to look first at Shopify Analytics, then we will install the Facebook Pixel. Then we will dip into Facebook Ads and Ad Manager. We will also look at Google Keywords and Google Trends.

#### **Shopify Analytics**

**Shopify's analytics and reports give you the means to review your store's recent activity, get insight into your visitors, and analyze your store's transactions. Once you start running Google Shopping Ads (see Mod 7) you will want to keep a close eye on Analytics inside your store to make sure your Google ad money is doing it's job.** 

## **Shopify Analytics**

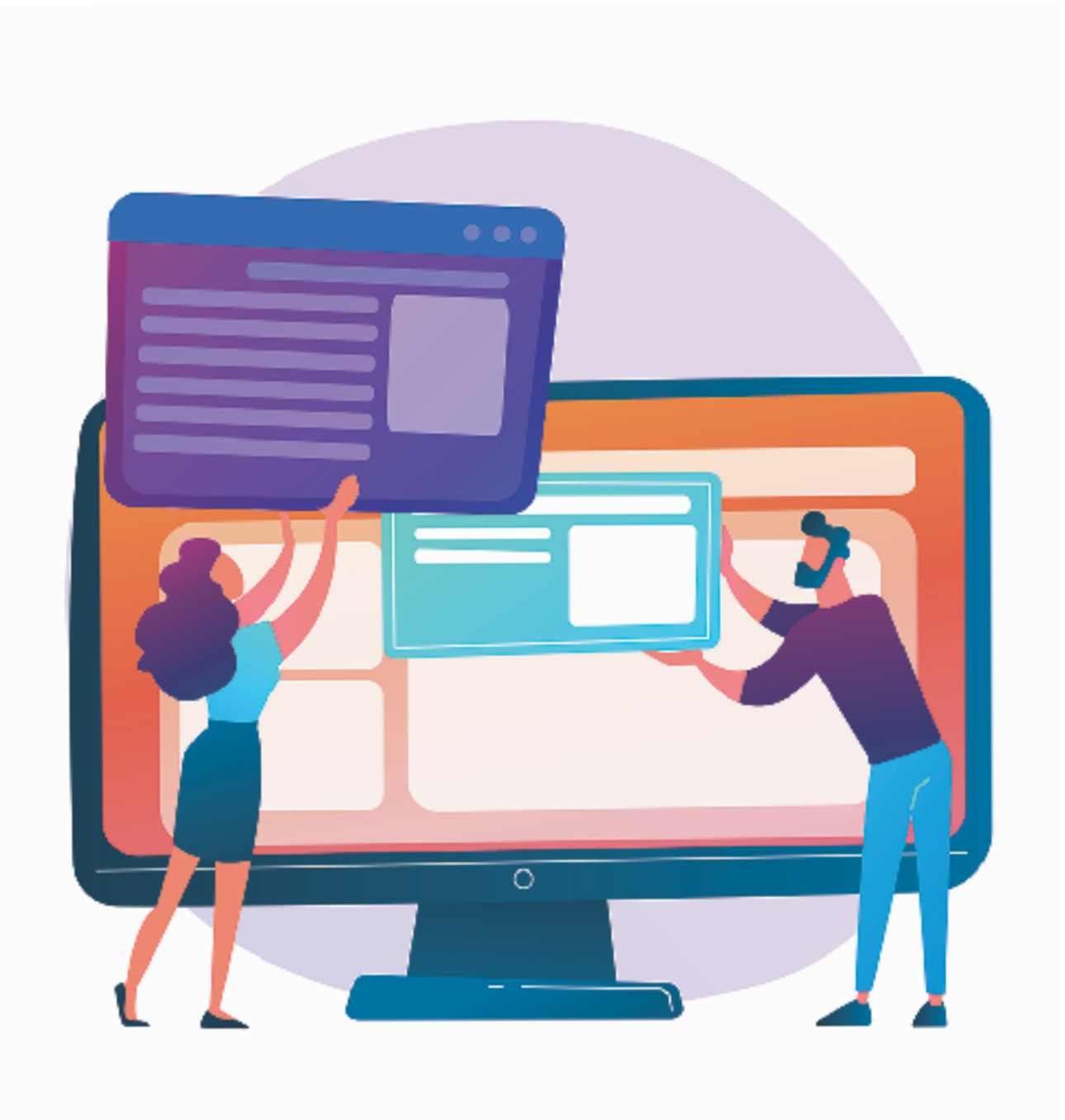

#### **Visit your Shopify Analytics Dashboard regularly**

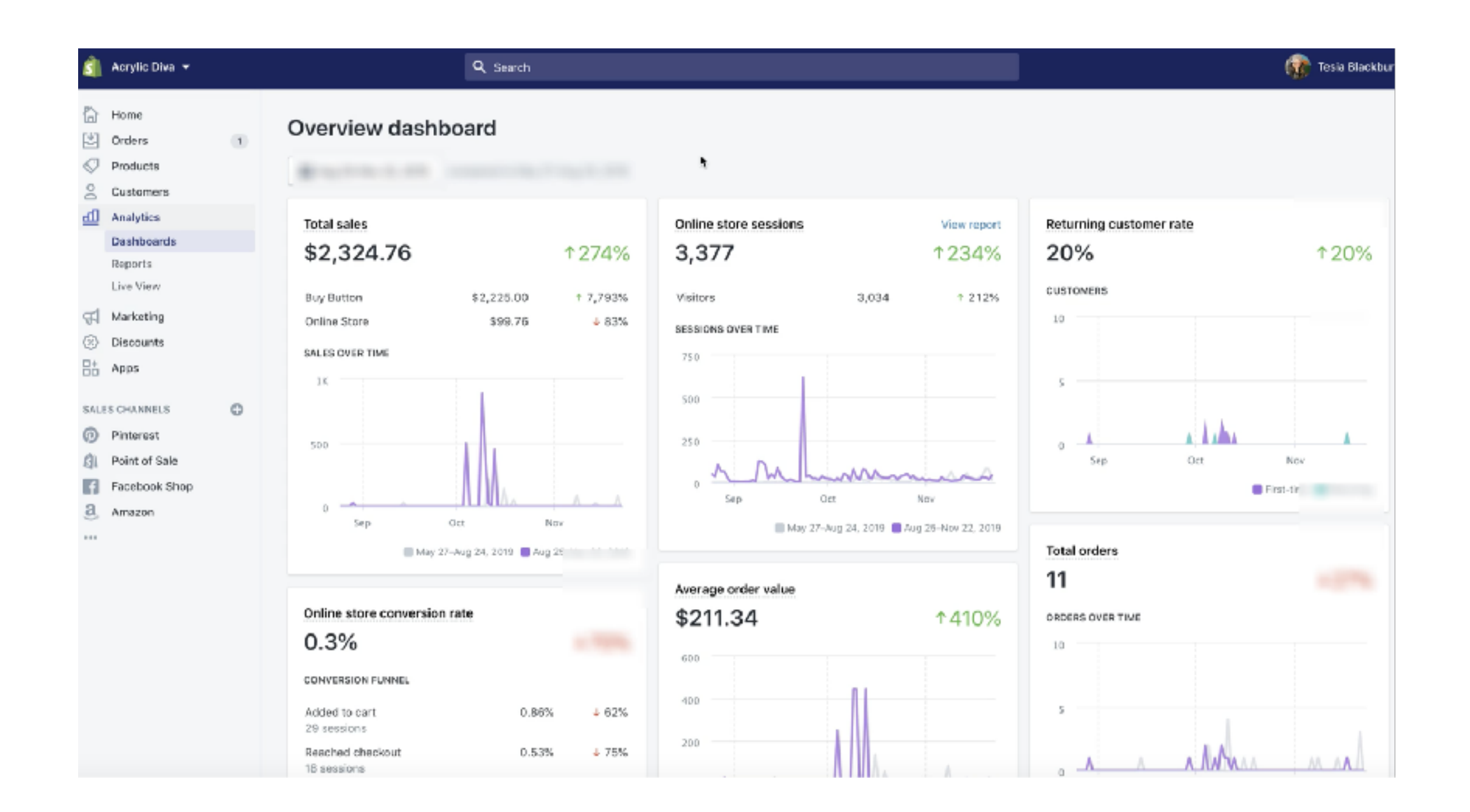

## **Assess what is and what is not working with your Google Shopping Ads**

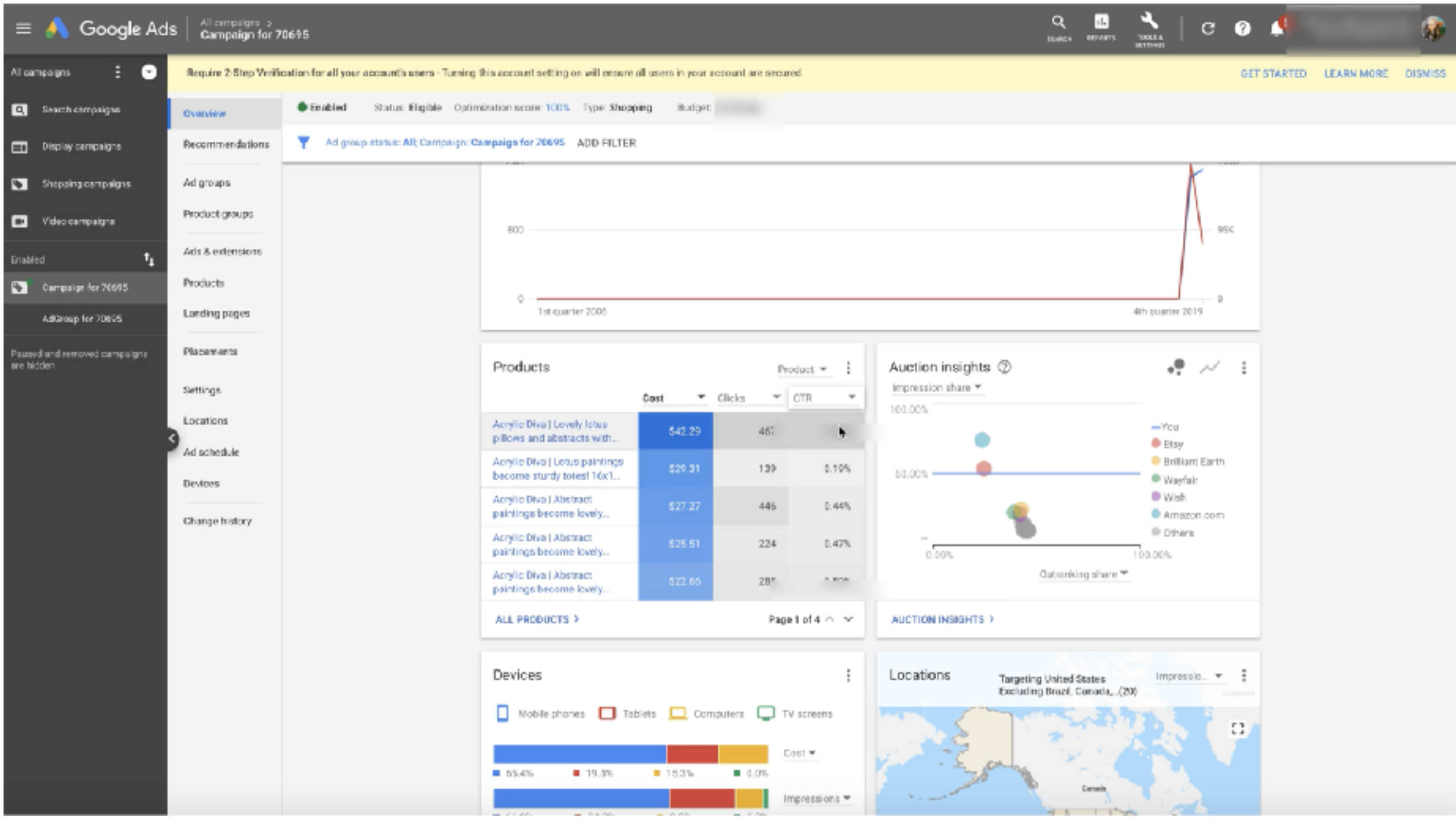

## **Modify your ad spend, promoted products etc. according to your Analytics Dashboard.**

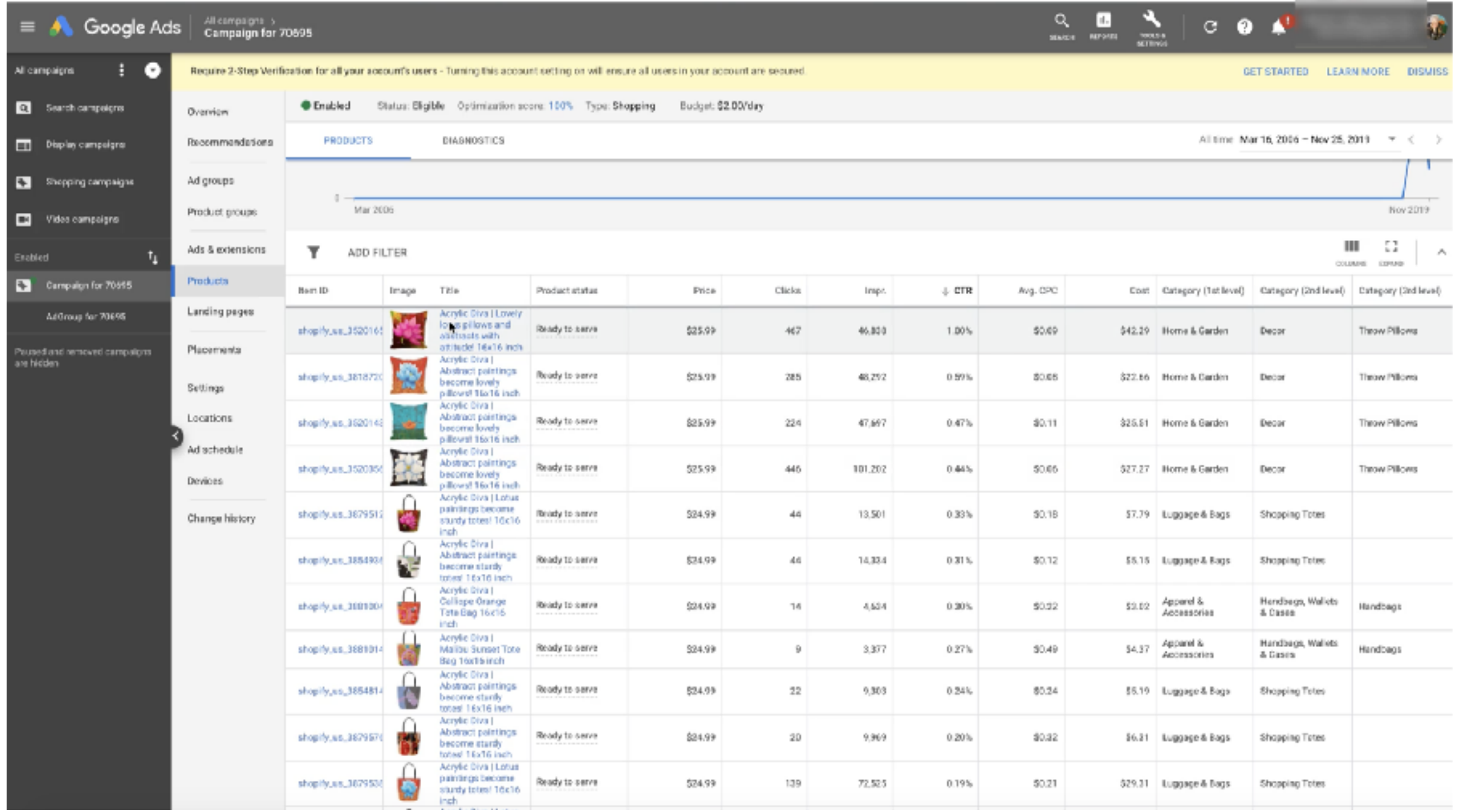

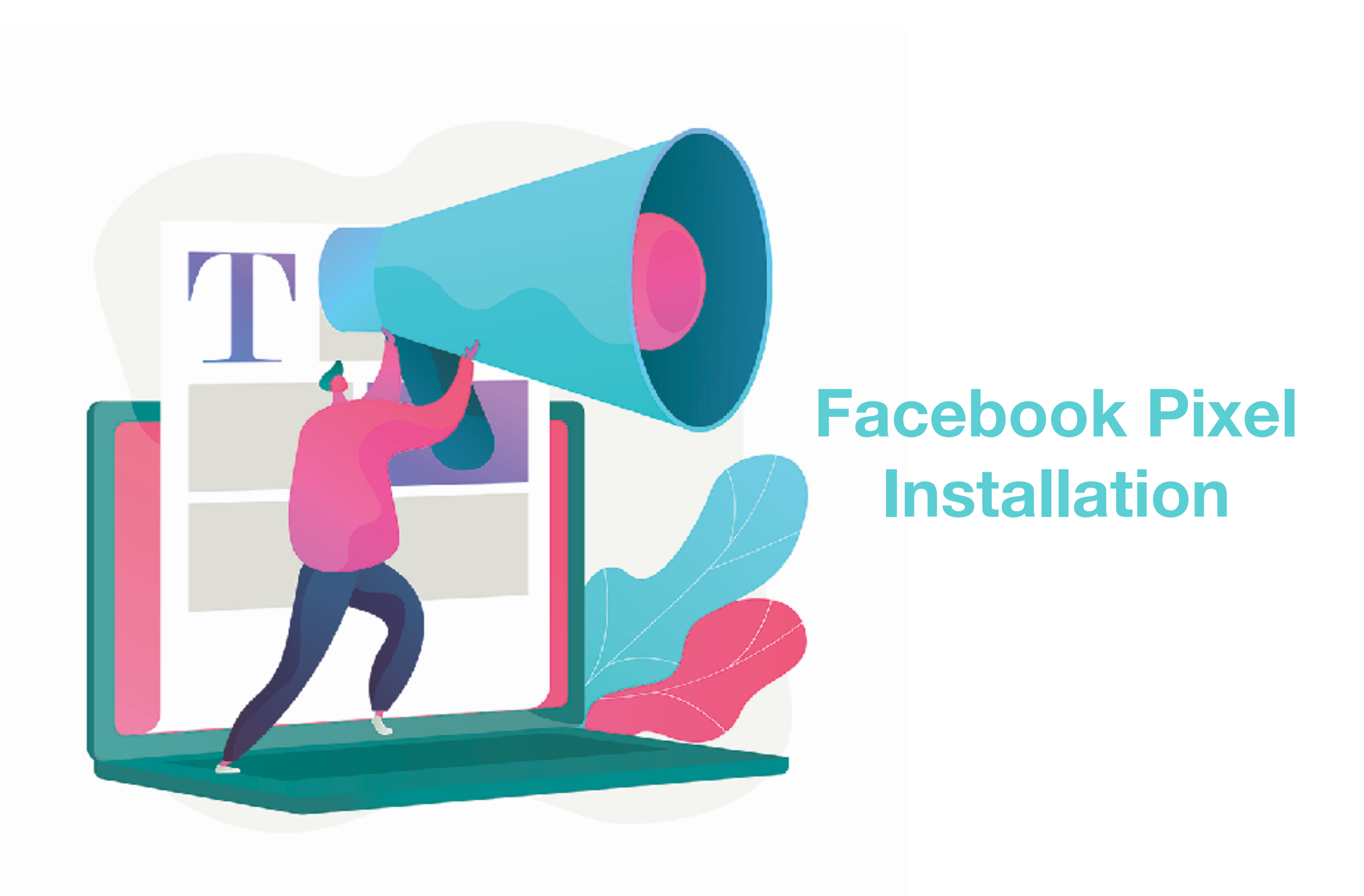

**What is the Facebook Pixel?**

**The pixel is a piece of code that you place on** 

**your website. It collects data that helps you** 

**track conversions from Facebook ads,** 

**optimize ads, build targeted audiences for** 

**future ads, and remarked to people who have** 

**already taken some kind of action on your** 

**website.** 

## **Open both your Shopify store and your Facebook page in different tabs in your browser.**

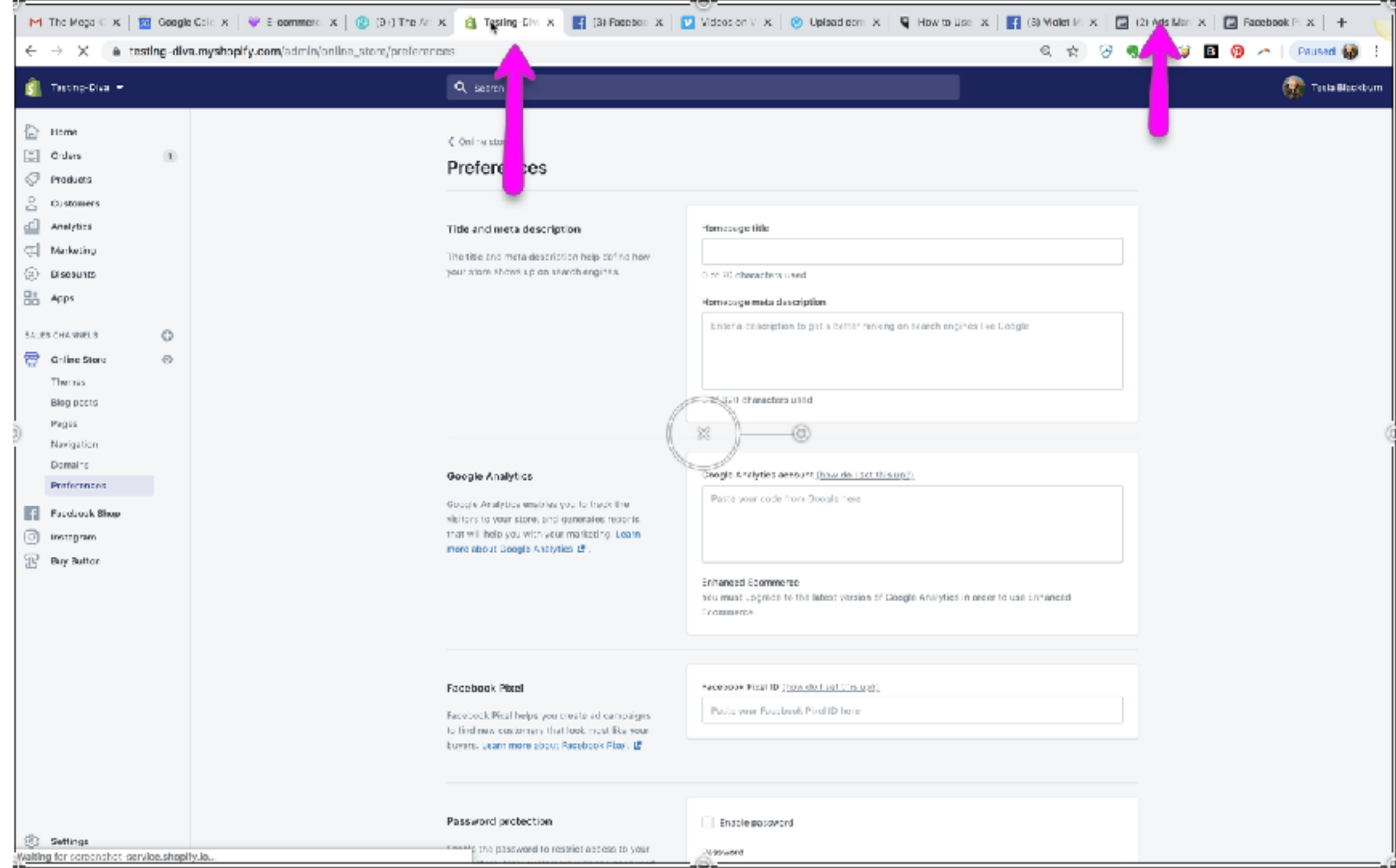

**Start on your personal page and access your business page.**

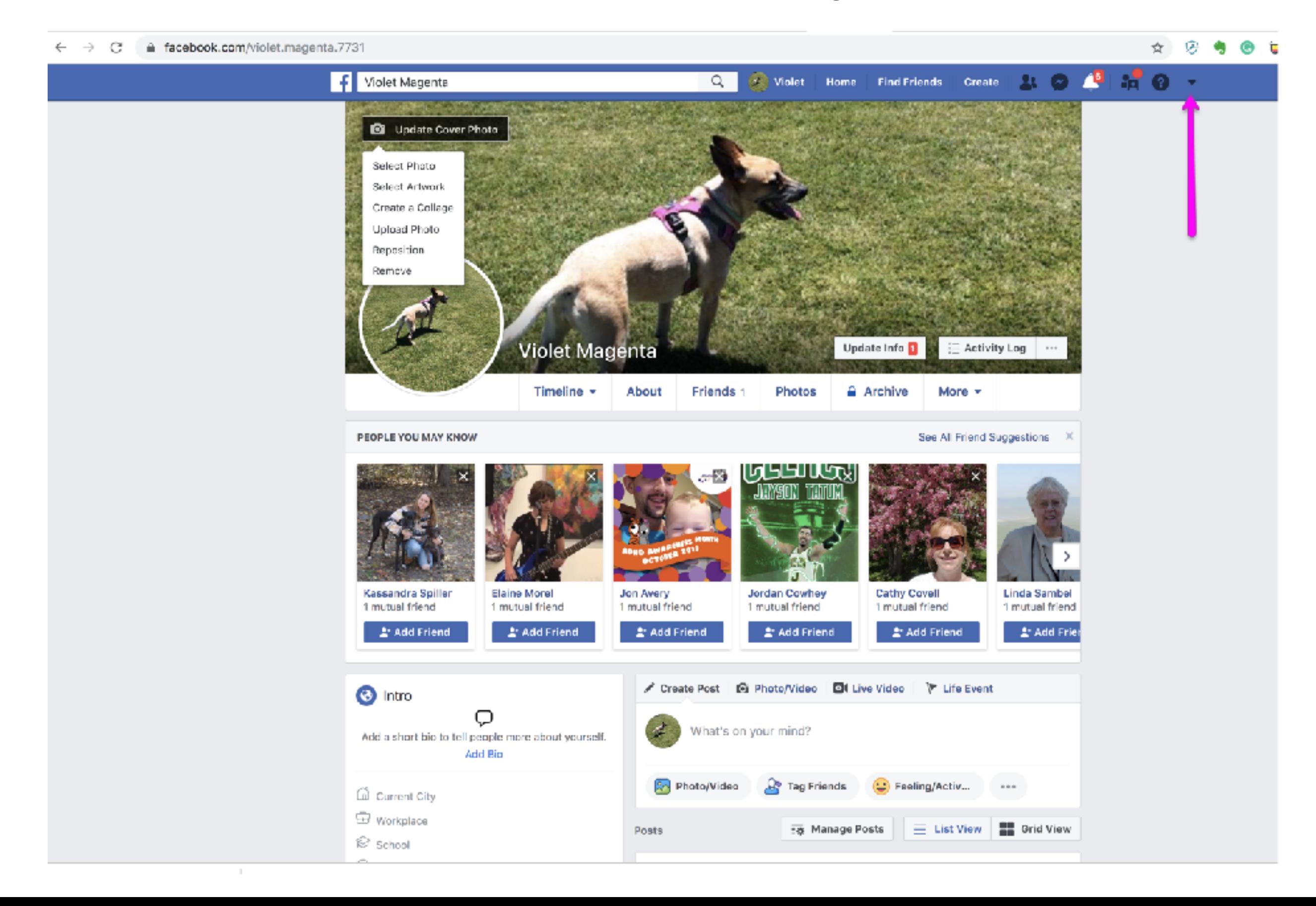

#### **Once you're in the Business Page, tap on Create**

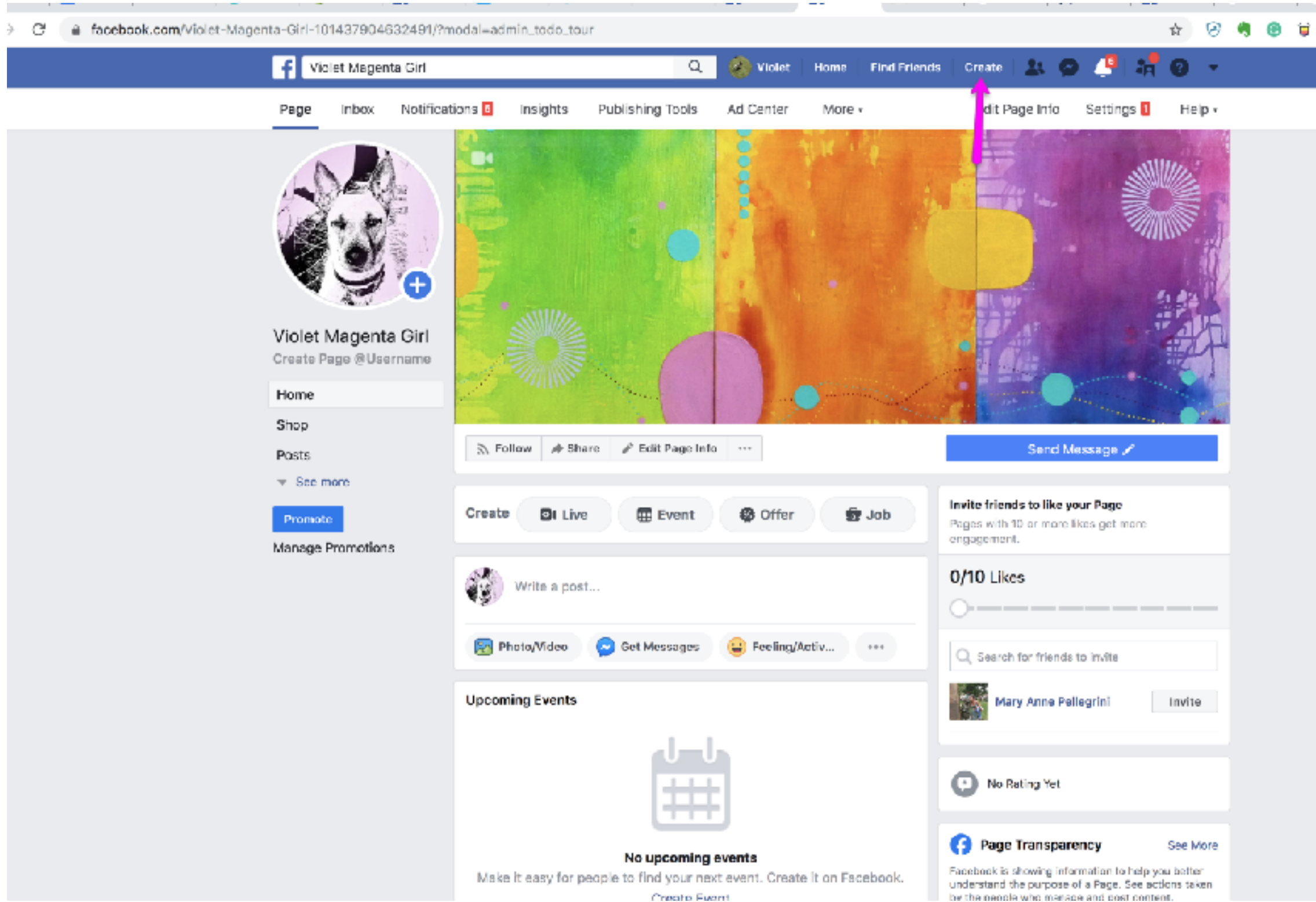

Create Fwont

#### **That will drop down a menu. Choose "Ad".**

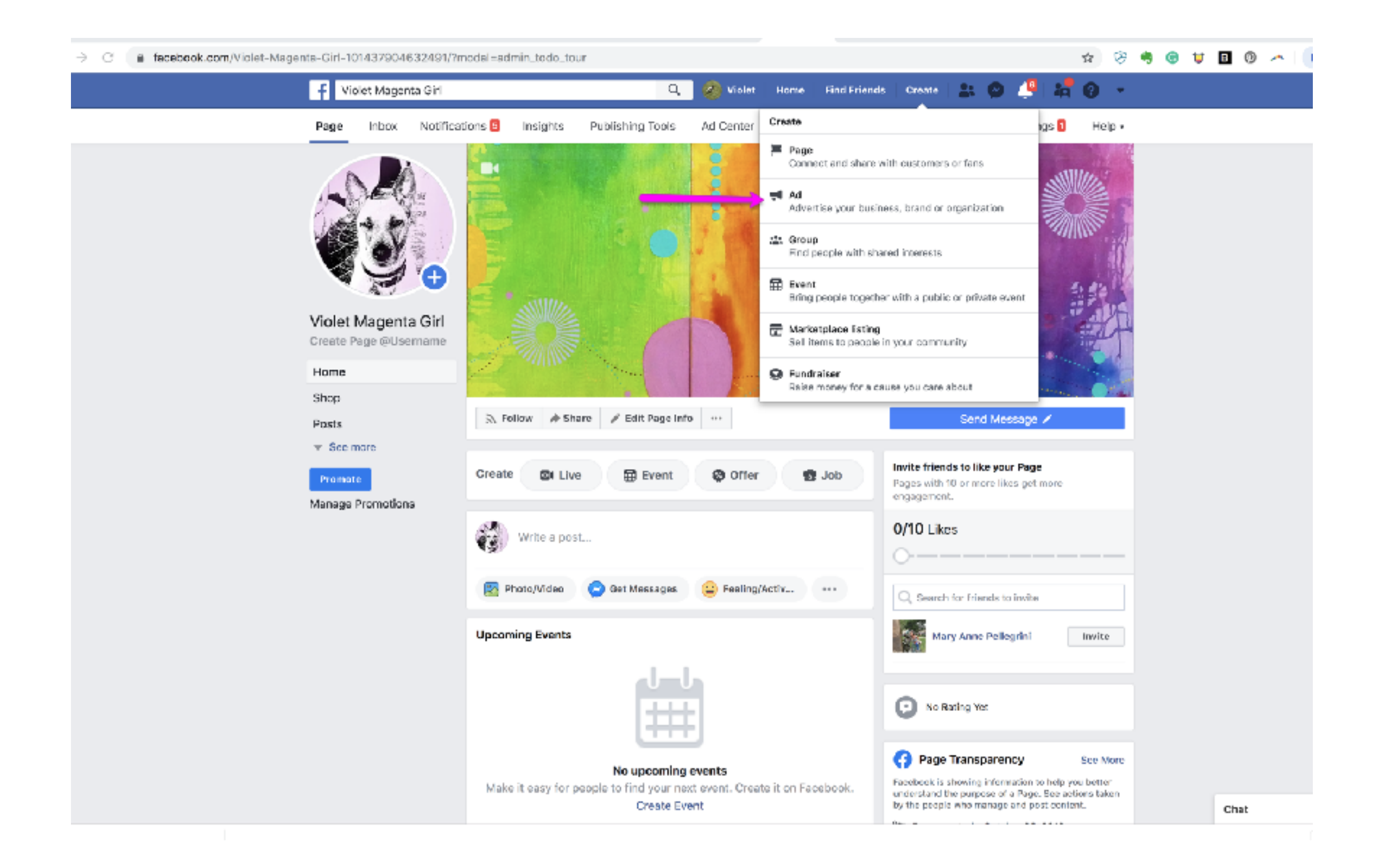

## **That will open Ads Manager. In the search bar type "Events" and choose "Events Manager"**

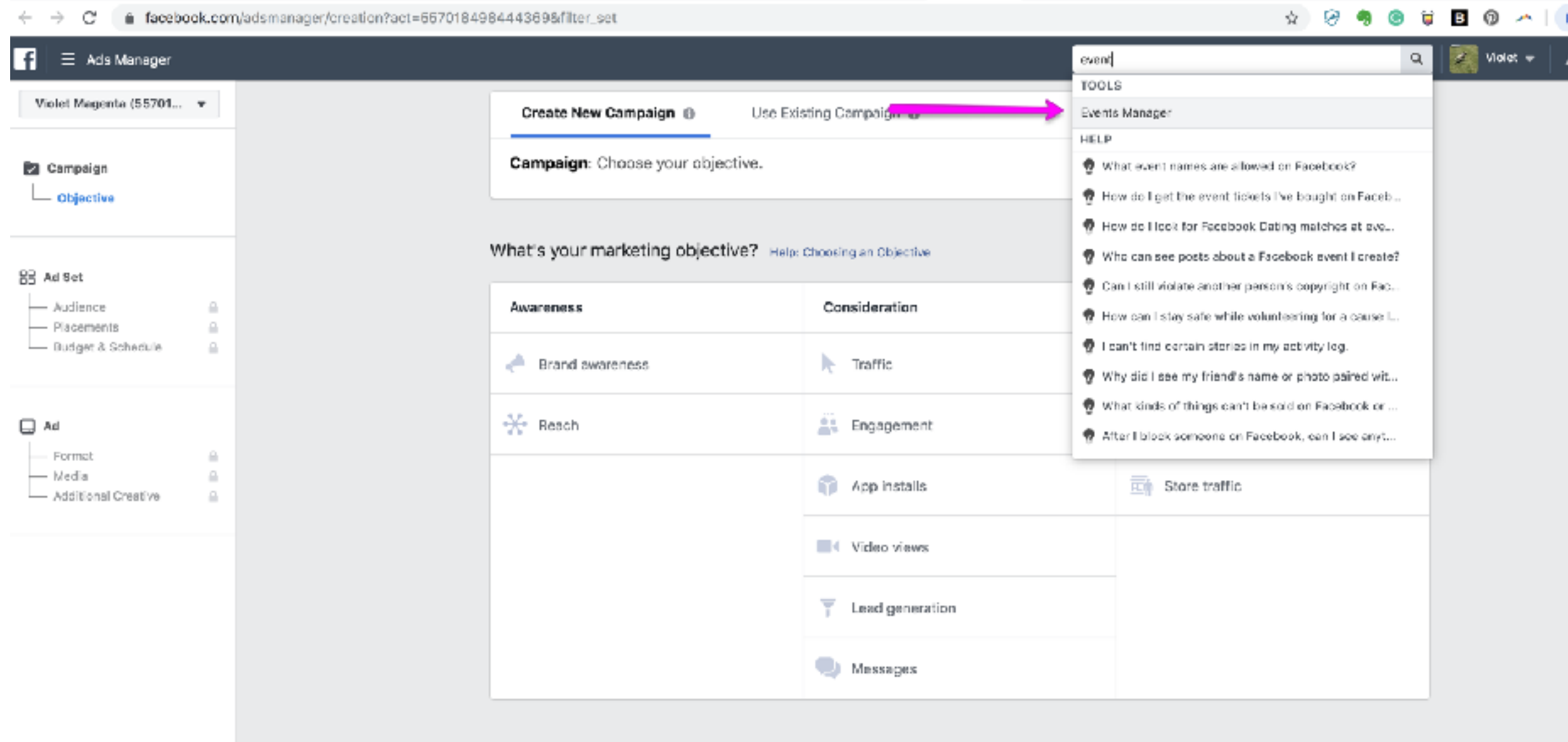

#### **That will open this page where you will begin setup of the Pixel. Tap "get started"**

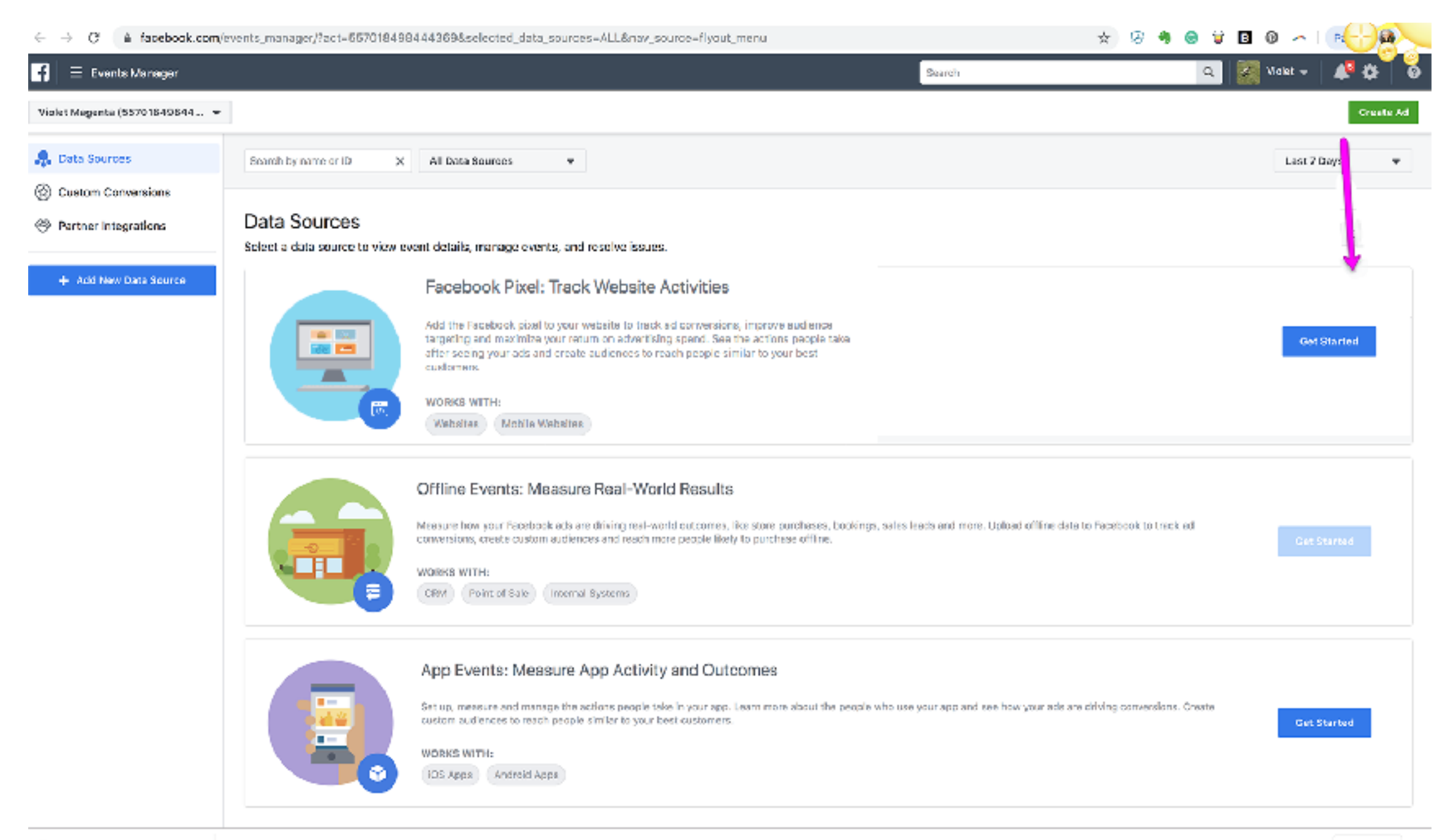

8 facebook pixel 1.png ^

## **Put in your Shopify URL. Be sure to setup your domain before you start this process.**

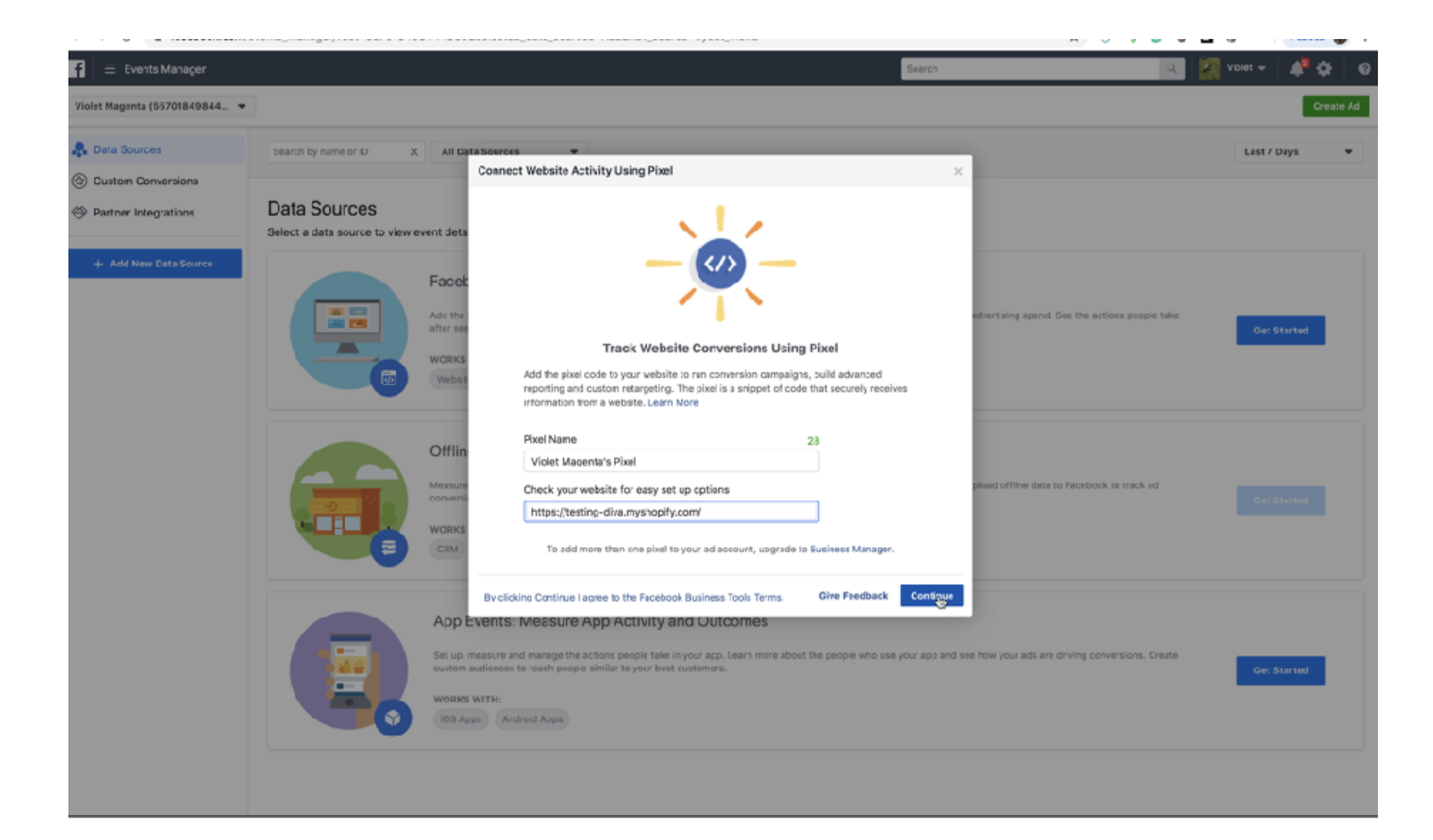

#### **This dropdown menu will open. Choose "use an Integration…"**

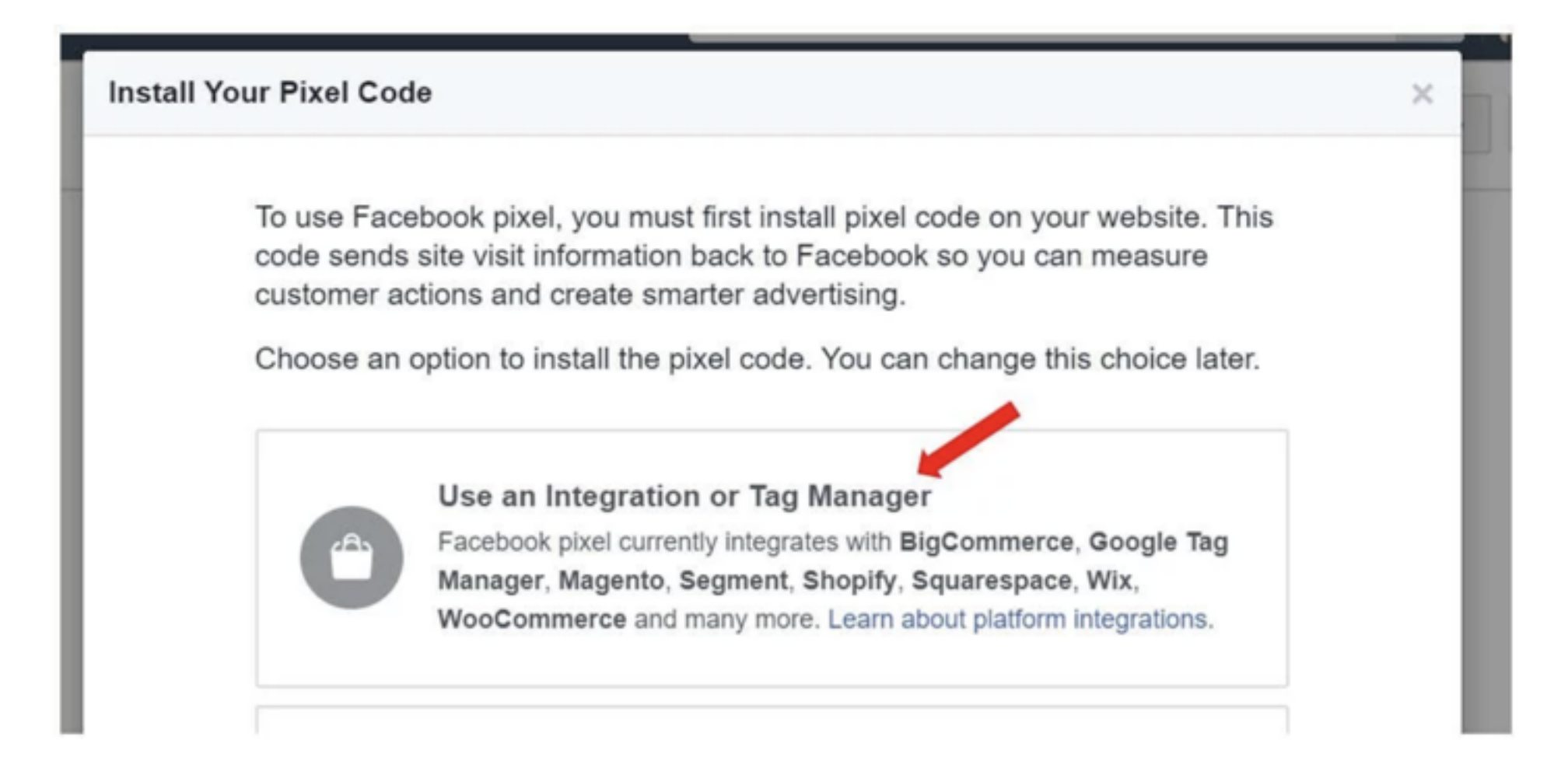

#### **And then choose Shopify**

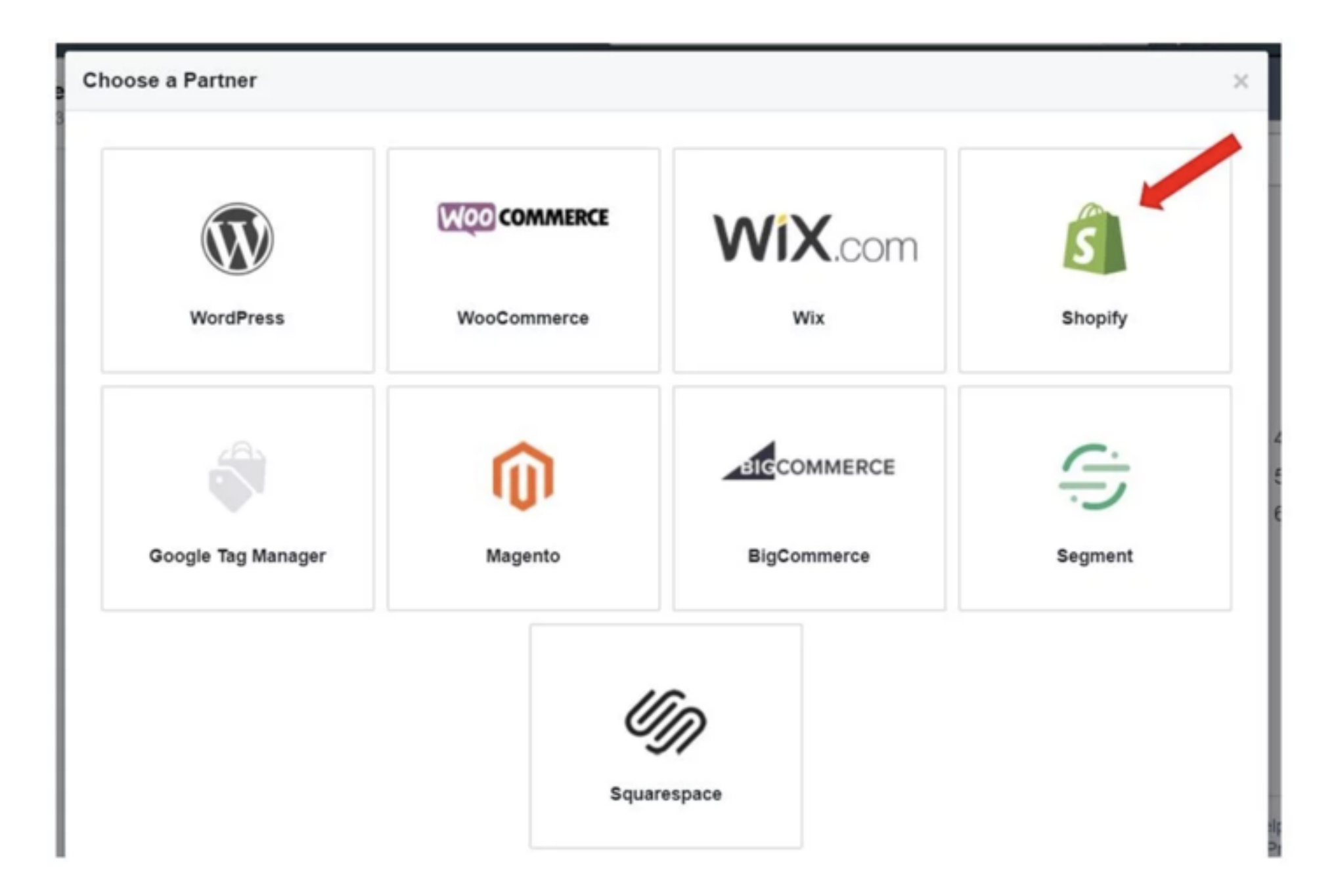

## **Copy the pixel number from this page**

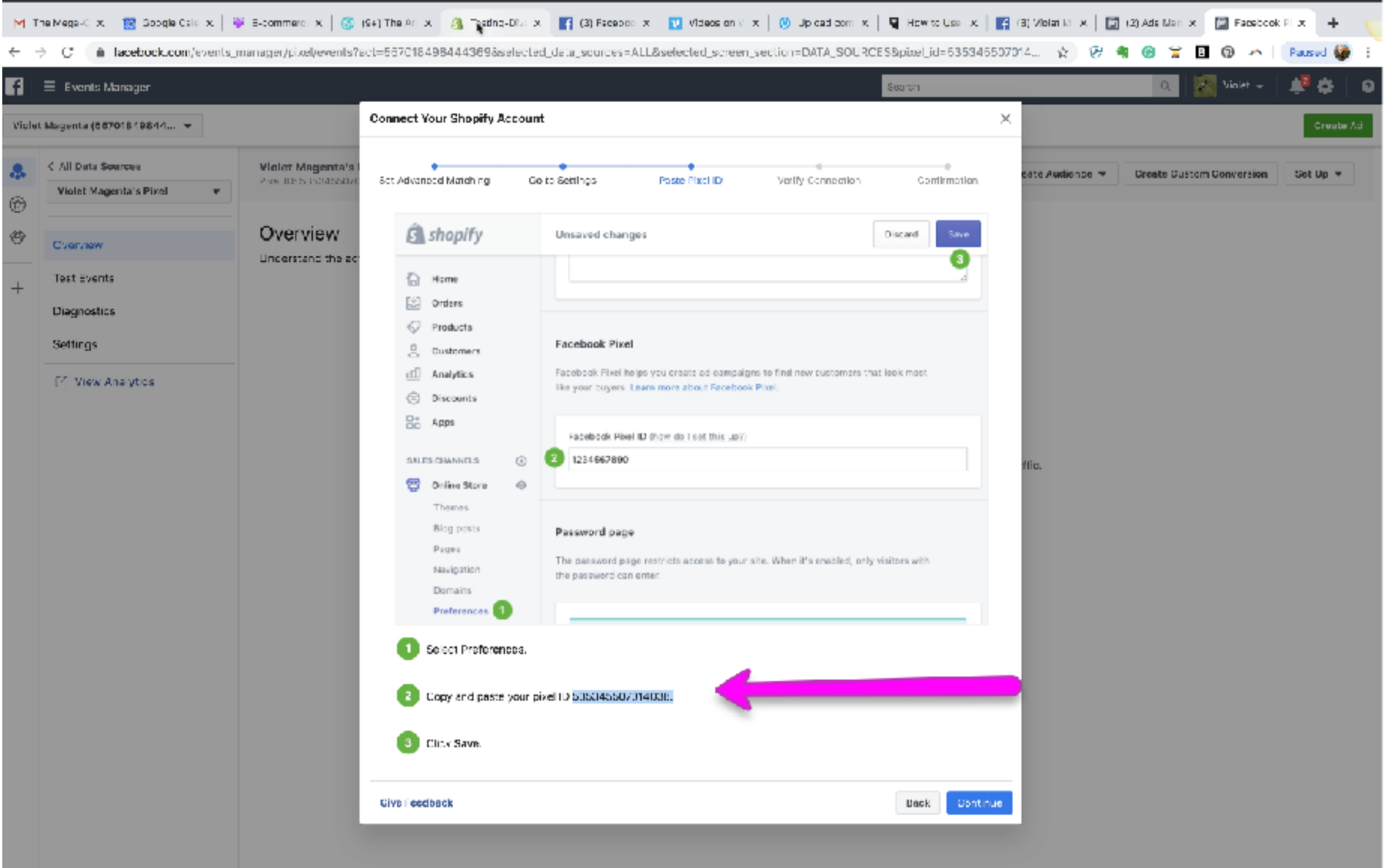

## **Open your Shopify Dashboard and scroll down to Preferences**

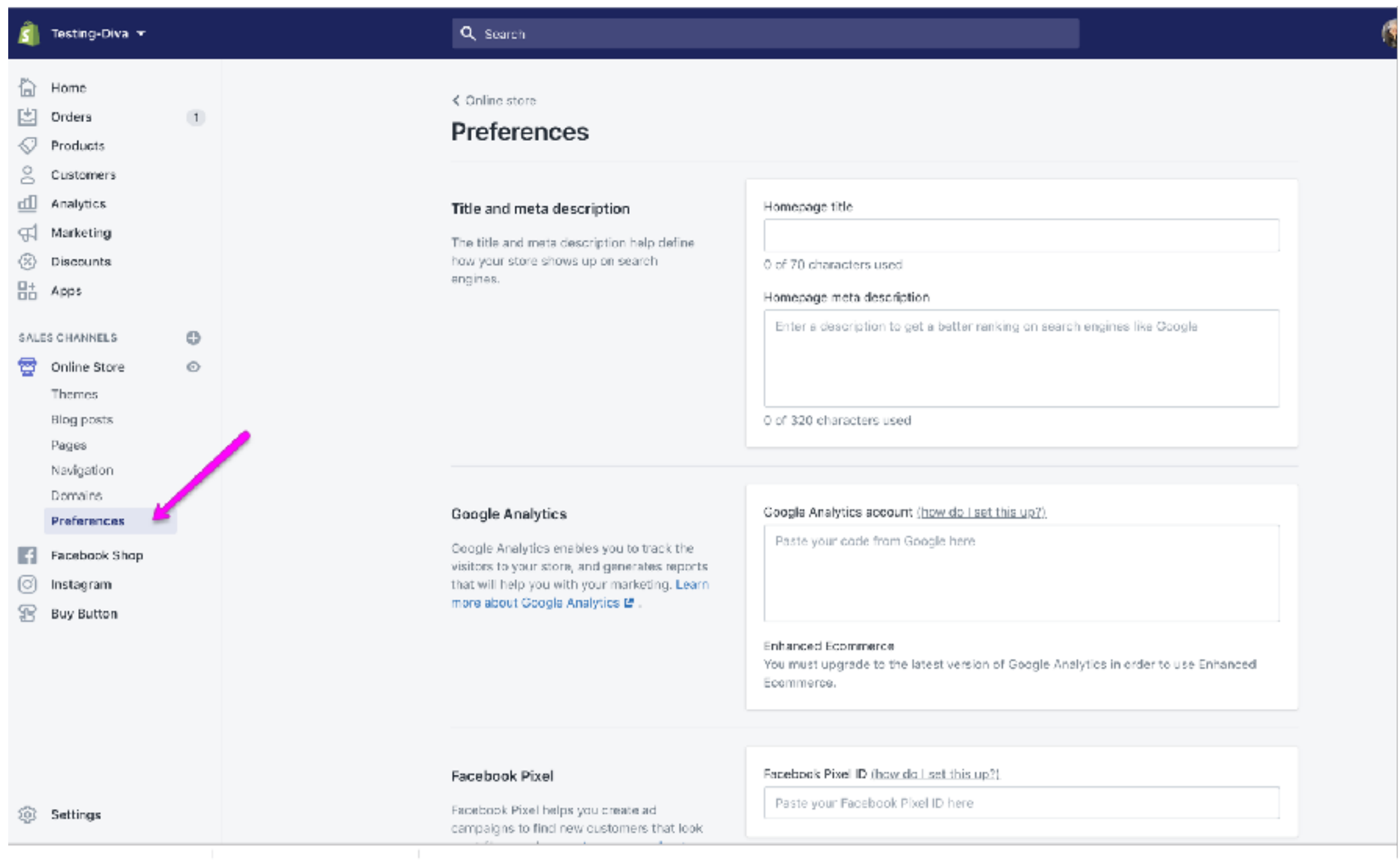

## **Scroll down and paste the Pixel into the field for "Facebook Pixel"**

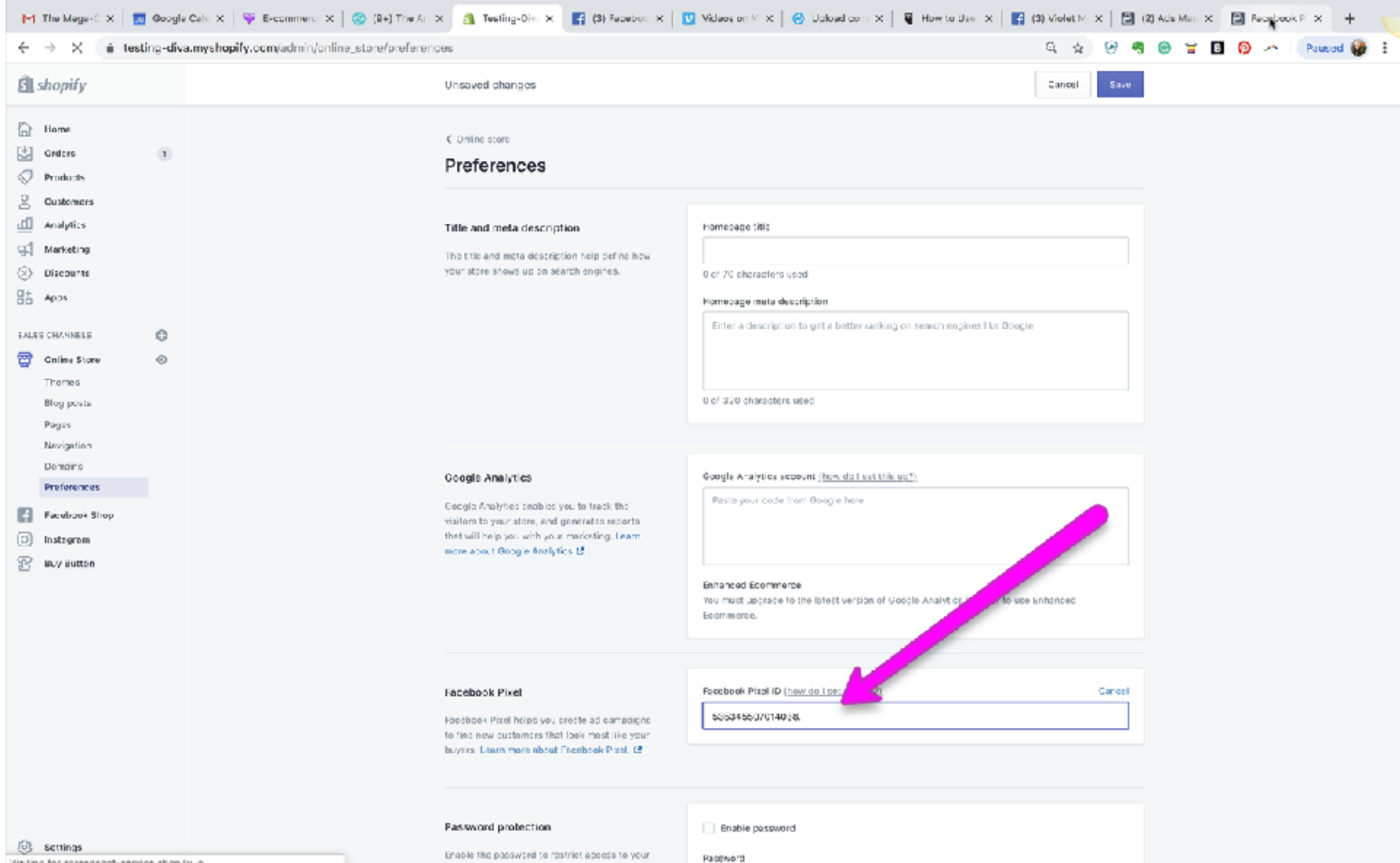

Waiting for screenshot-service.shop fy. o...

APRELA AREAS, PEACE NUMBER ON USES BLACKWOOD ON

## **Verify the pixel is working correctly. Go back to your Facebook Page. Paste in your Shopify URL and refresh the browser. In a couple of minutes you should see that the pixel is active.**

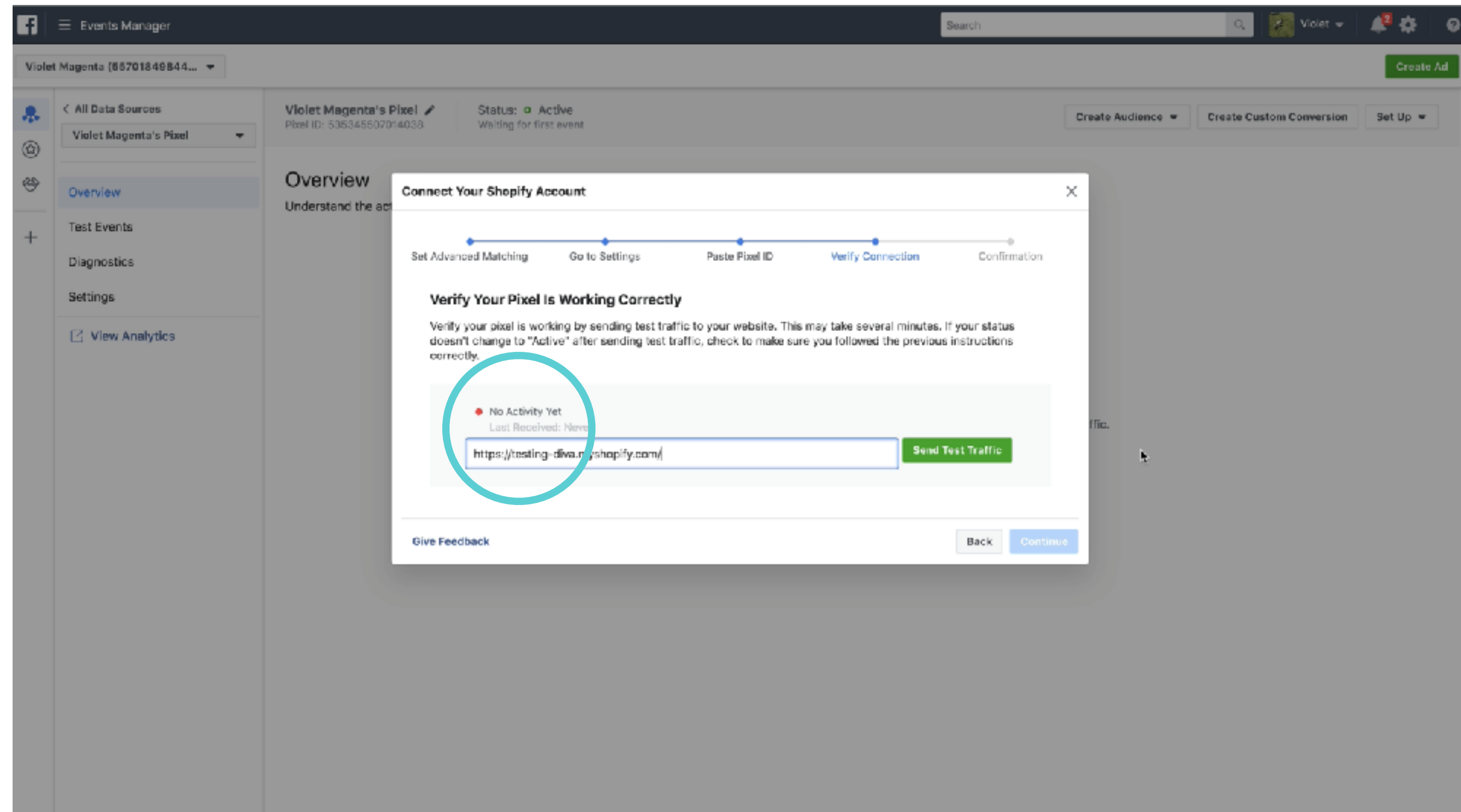

## **And once you start running FB ads, you will see activity on your analytics page inside the FB Ad Manager.**

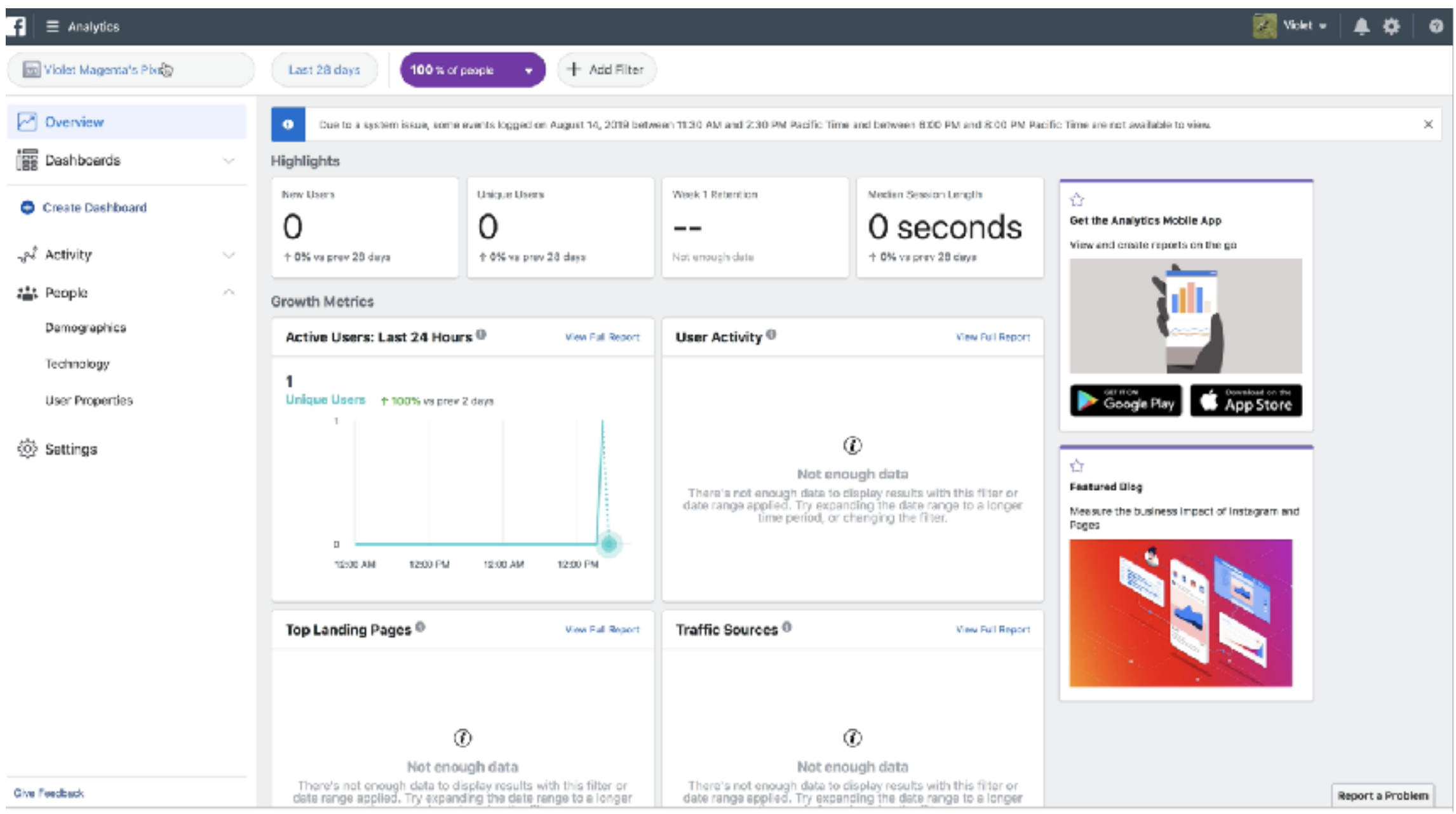

# **Facebook Ads and Ad Manager**

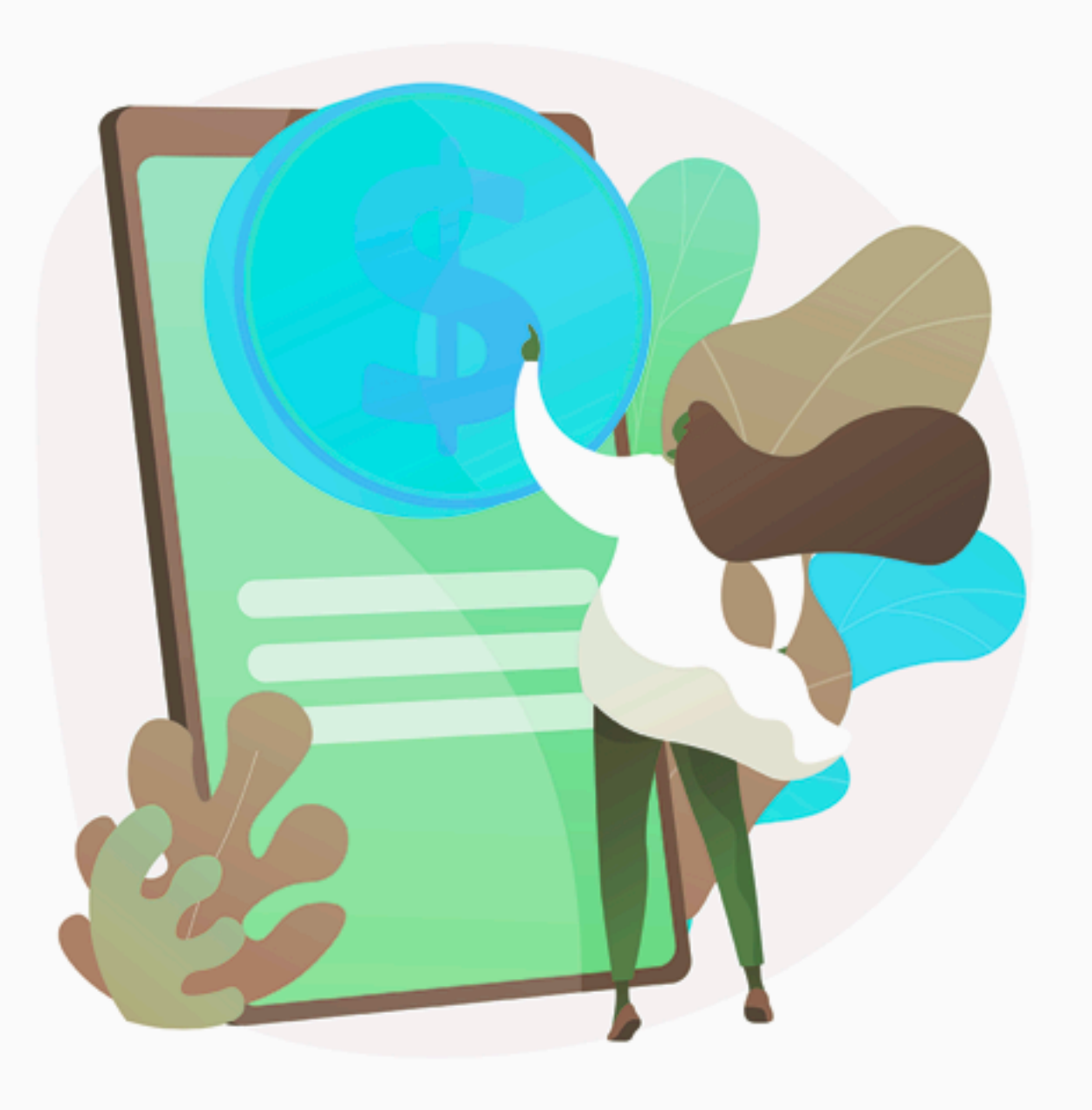

#### **Ad Manager Structure**

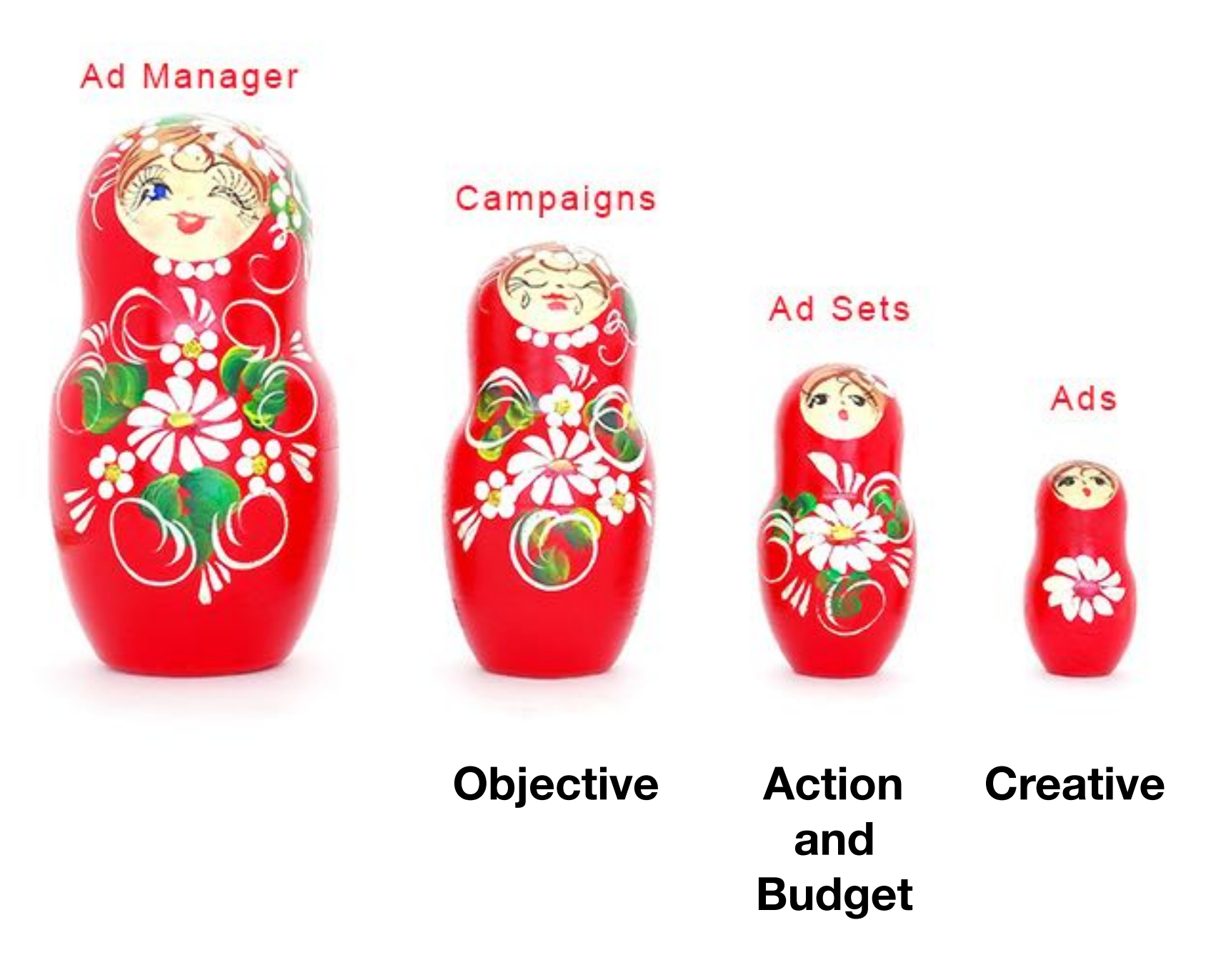

#### **Start on your business page and tap on Promote**

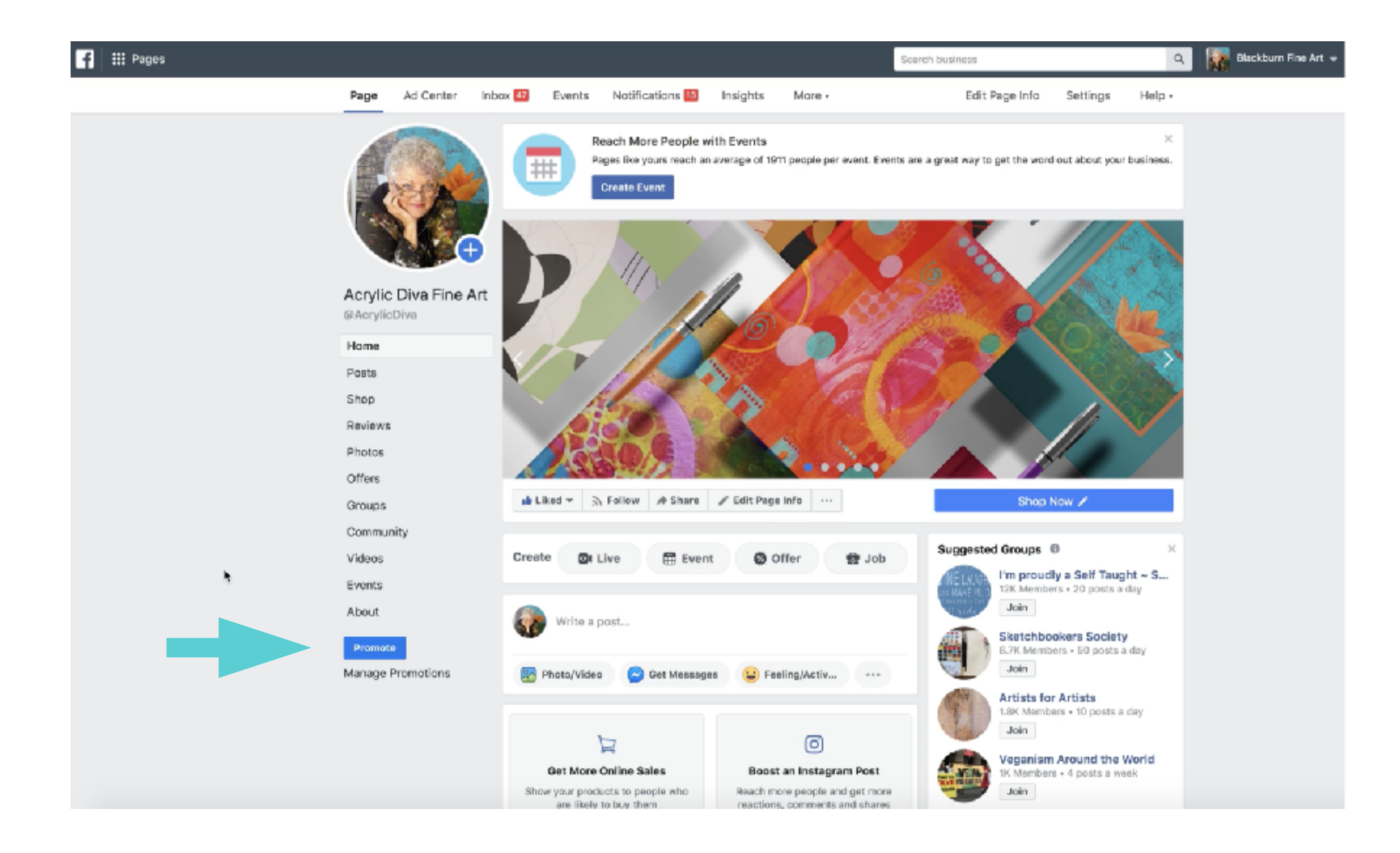

#### **Facebook is pretty good about walking you through the process. Review the video inside the classroom thoroughly.**

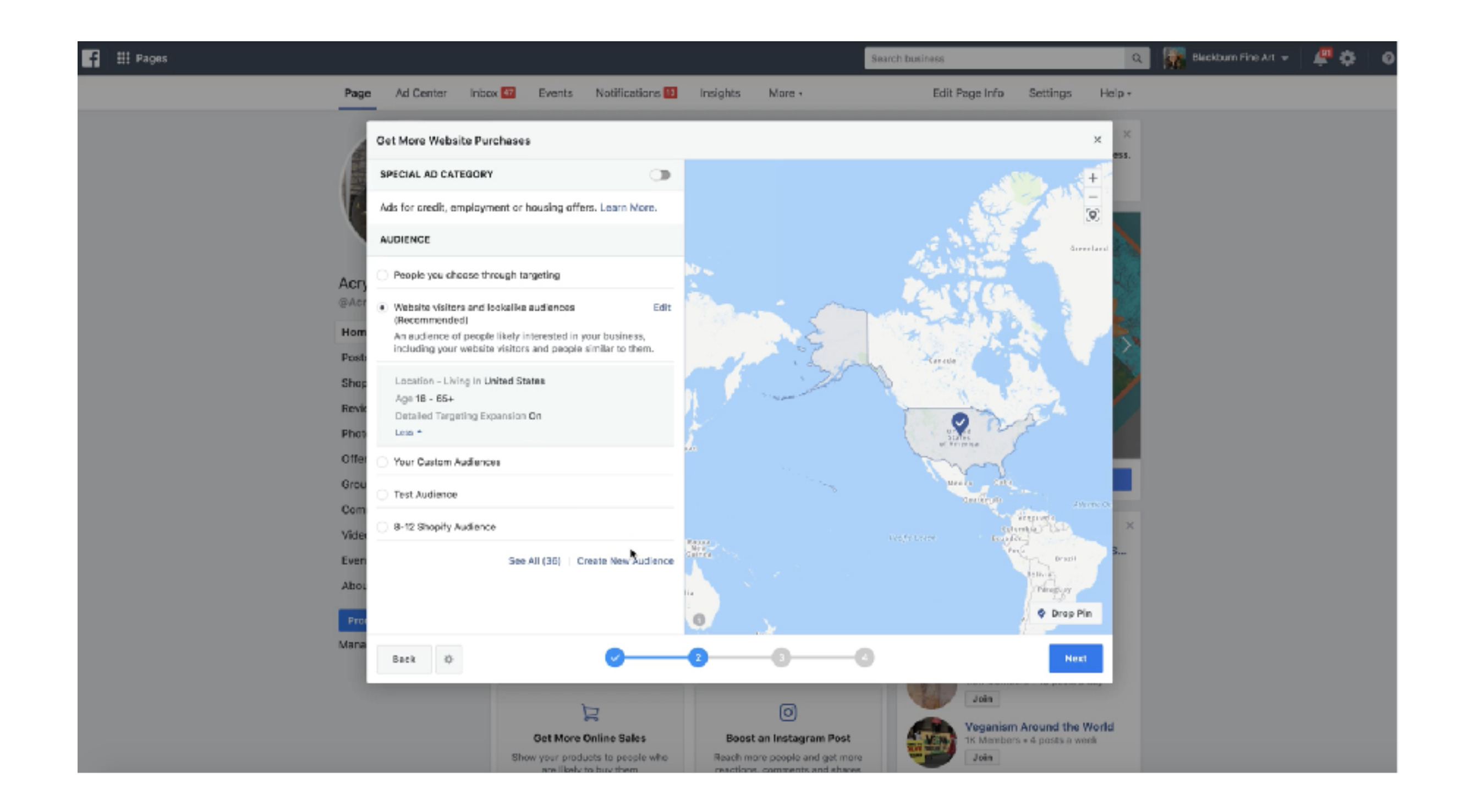

Go through the different screens. **Choose your image or video for the ad.**

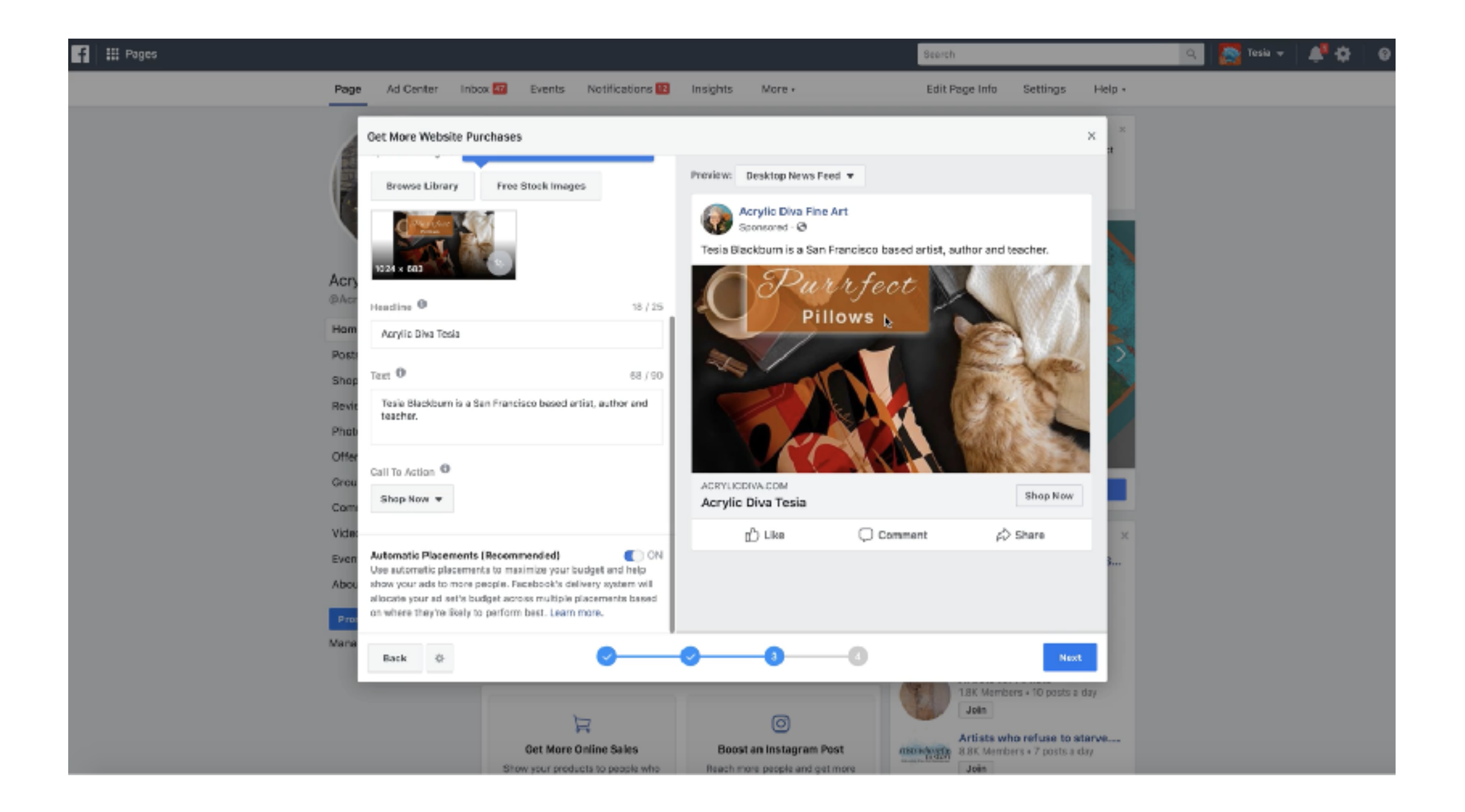

## **Go Inside Ad Manager to review ads, edit audiences and more.**

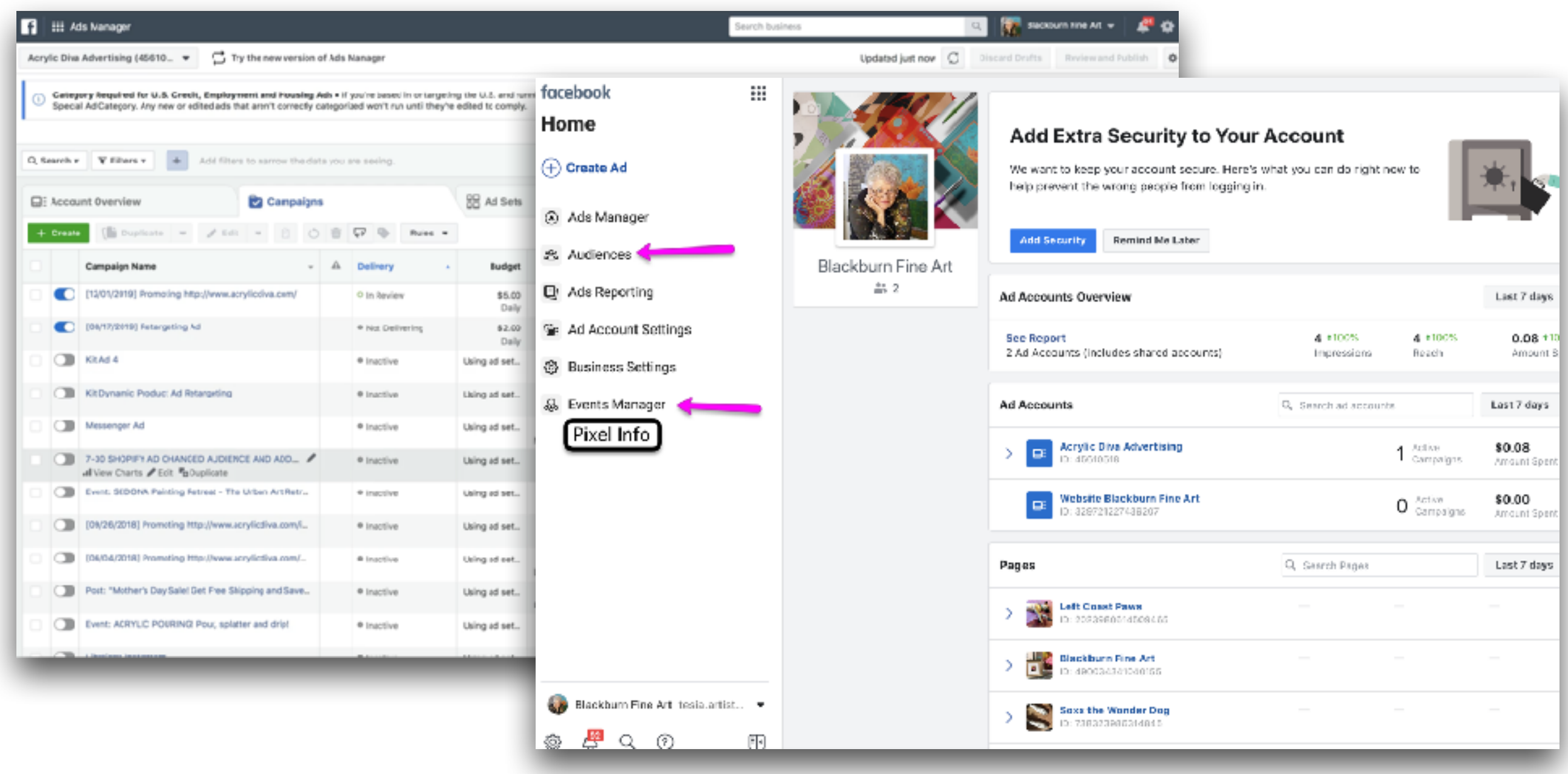

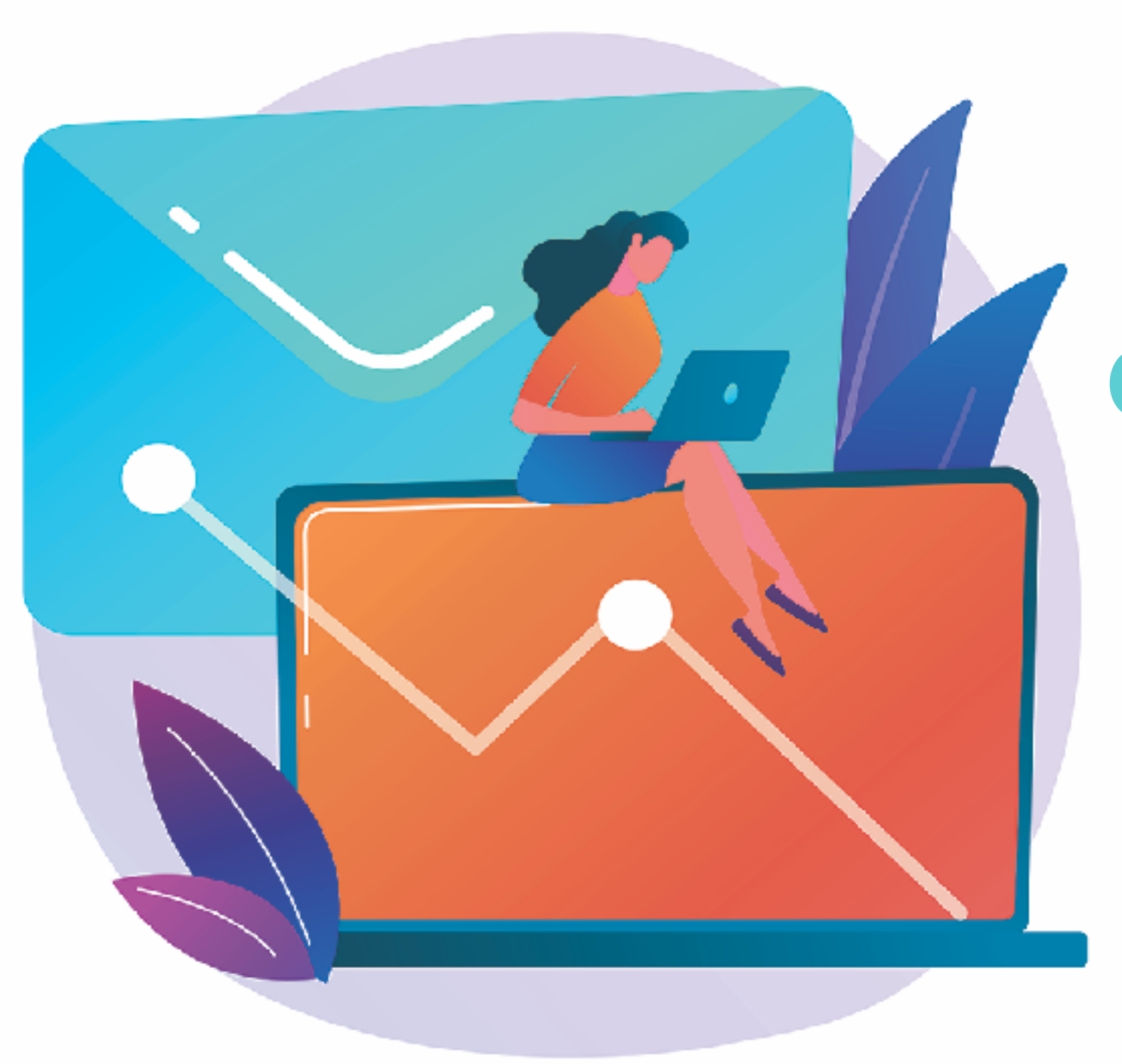

# **Google Keyword Planner and Google Trends**

## **The Keyword Planner is a great tool to help you write product descriptions and ads.**

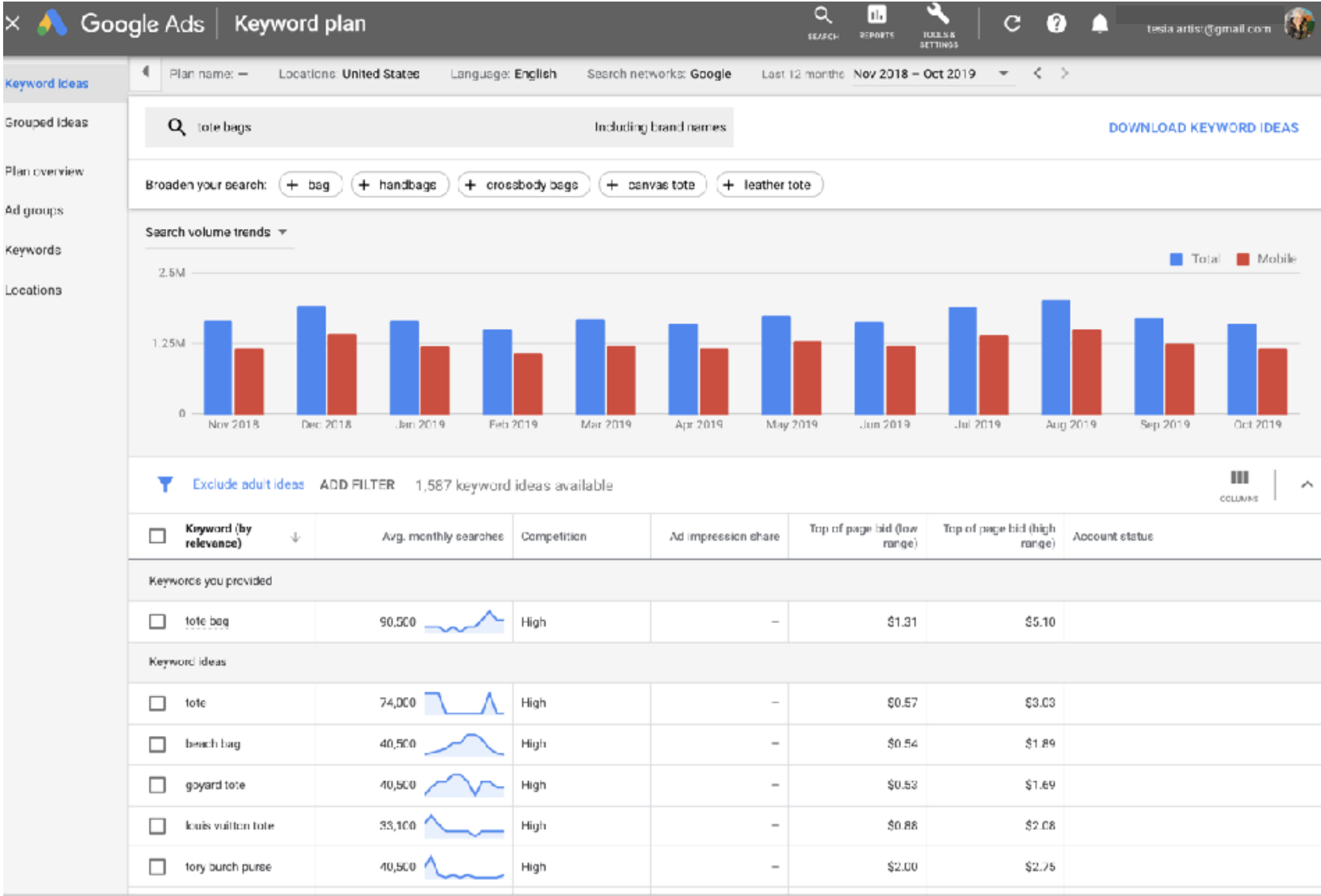

#### **Google Trends can help you decide which products to promote and even which products to add to your store.**

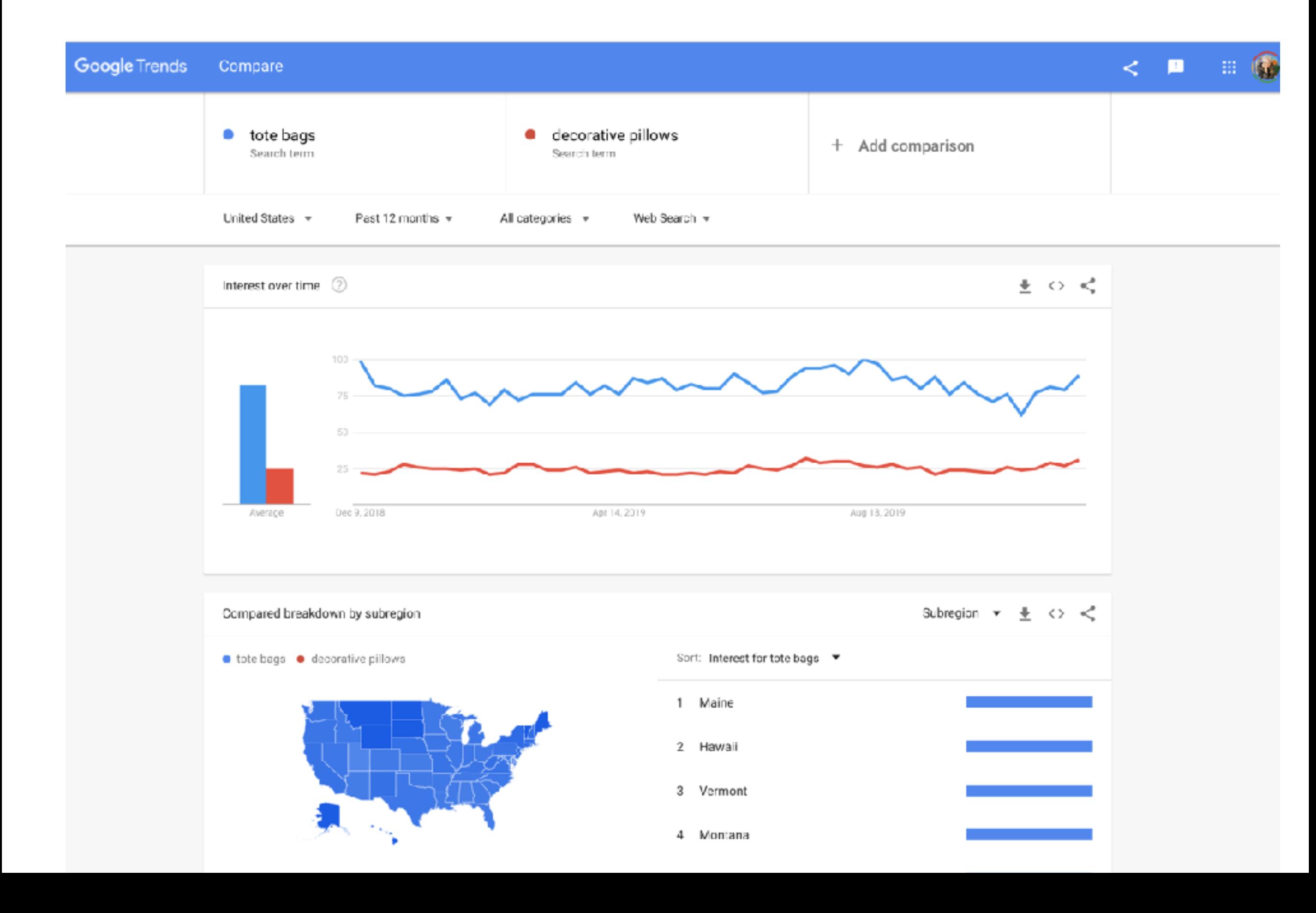

## **Next week:**

- **• Mailchimp Integration**
- **• Email Funnel**

**• Launch Plan**

"Stopping advertising to save money is like stopping your watch to save time." Henry Ford